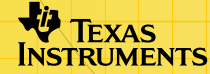

# TI-89/TI-92 Plus/Voyage™ 200<br>CellSheet™ ZHTNU

## **Cómo...**

□ [Navegar en hojas de cálculo](#page-5-0) □ Asignar formato a hojas de cálculo

 $\Box$  [Cortar, copiar y pegar](#page-9-0)  $\Box$  Seleccionar, insertar o borrar [en hojas de cálculo](#page-6-0) 

## **Trabajo con datos**

- $\Box$  [Introducción de datos](#page-14-0)  $\Box$  [Edición de datos](#page-27-0)
- 
- 
- 
- $\Box$  [Ordenación de datos](#page-44-0)  $\Box$  Representación gráfica de datos
- $\Box$  [Uso de estadísticas](#page-42-0)  $\Box$  Importación y exportación de datos

## **Ejemplos**

- $\Box$  [Ordenar datos por](#page-44-0)  $\Box$  Regresión lineal
	-
- $\overline{\text{c}}$ olumna clave  $\overline{\text{c}}$   $\overline{\text{d}}$  frea máxima
- □ Principal e intereses pagados

## **Más información**

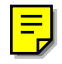

- 
- 
- $\Box$  [Ayuda al cliente](#page-82-0)  $\Box$  Mensajes de error
- $\Box$  [Mapa de menus](#page-77-0)  $\Box$  Teclas de método abreviado

## Información importante

Texas Instruments no ofrece garantía alguna, ya sea explícita o implícita, incluidas, sin limitarse a ellas, garantías implícitas de comerciabilidad o idoneidad para un uso concreto, en lo que respecta a los programas o manuales y ofrece dichos materiales únicamente "tal y como son".

En ningún caso Texas Instruments será responsable ante ninguna persona por daños especiales, colaterales, accidentales o consecuentes relacionados o causados por la adquisición o el uso de los materiales mencionados, y la responsabilidad única y exclusiva de Texas Instruments, independientemente de la forma de acción, no sobrepasará el precio de compra del artículo o material que sea aplicable. Asimismo, Texas Instruments no puede hacerse responsable de las reclamaciones de cualquier clase contra el uso de dichos materiales por cualquier otra parte.

Esta aplicación (App) de gráficos es un producto bajo licencia. Consulte los términos del [contrato de licencia.](#page-83-0)

Las instrucciones de este manual sólo son válidas para esta aplicación Flash. Para obtener información sobre el uso de las calculadoras TI-89 / TI-92 Plus / Voyage™ 200 PLT, tiene a su disposición los manuales correspondientes en la dirección [education.ti.com/guides.](http://education.ti.com/guides)

Microsoft, Windows, Windows NT, Apple, Macintosh, Mac, y Mac OS son marcas comerciales de sus propietarios respectivos.

## ¿Qué es la aplicación CellSheet™?

CellSheet es una aplicación (App) con la que podrá tener una hoja de cálculo en la palma de la mano. Combina la funcionalidad de las hojas de cálculo con la potencia de una calculadora y complementa otras aplicaciones de software para calculadora. La aplicación resulta muy útil no sólo en matemáticas sino en otras materias, como ciencias sociales, empresariales o de ciencias.

Las celdas pueden contener:

- Números reales o complejos
- Fórmulas
- **Expresiones**
- Variables
- Cadenas de texto
- Funciones que permiten calcular las expresiones

Cada hoja de cálculo puede contener 999 filas y 64 columnas. El tamaño máximo para las variables de hoja de cálculo es de 64 kilobytes (KB).

El uso de un cable de unidad a unidad permite compartir las hojas de cálculo con otras calculadoras TI-89 y TI-92 Plus / Voyage™ 200 PLT. La aplicación CellSheet™ es una utilidad basada en ordenador, que está disponible por separado, y cuyas hojas de cálculo se pueden utilizar tanto en las calculadoras TI-89 y TI-92 Plus / Voyage 200 PLT como con Excel y otros programas similares. También puede utilizarla para convertir y compartir hojas de cálculo con unidades TI-83 Plus y TI-83 Plus Silver Edition. Acceda a la dirección [education.ti.com](http://education.ti.com/) si precisa más información sobre la utilidad basada en ordenador CellSheet.

#### Idiomas

Esta aplicación está disponible en los idiomas español, alemán, danés, finlandés, francés, holandés, ingles, italiano, noruego, portugués, y sueco. Para poder utilizarlos, es necesario que el software de traducción correspondiente al idioma esté instalado y en ejecución.

## Visión general

Los nombres de las 64 columnas van de A a BL. Las filas se designan por medio de los números 1 a 999. Aunque puede insertar y borrar columnas y filas, los nombres y números asignados no cambian y serán siempre A-BL para las columnas, y 1-999 para las filas. No es posible cambiar los nombres de las columnas ni los números de las filas.

Cada celda se identifica por su letra de columna y número de fila. Por ejemplo, B25 designa la celda 25ª de la columna B. Los rangos de celda se separan mediante dos puntos (:). Por ejemplo, el rango A1:C5 identifica al rectángulo cuyas celdas primera y quinta ocupan, respectivamente, la esquina superior izquierda de la columna A y la esquina inferior derecha de la columna C.

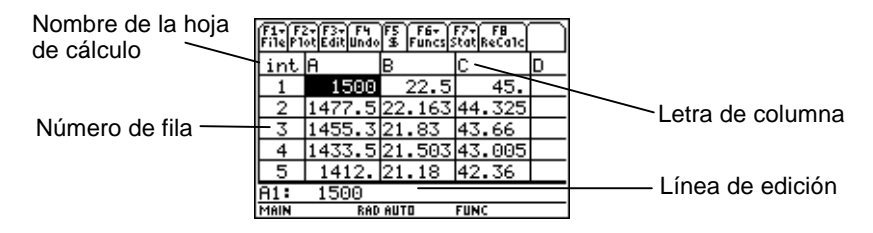

## <span id="page-5-0"></span>Navegación y selección de celdas

Pulse **F1** B: Help (B: Ayuda) para acceder a la [pantalla de ayuda](#page-51-0), que muestra [teclas de método abreviado](#page-51-0) para facilitar las tareas de desplazamiento y selección.

## **Navegación**

- $(0, 0)$ ,  $\odot$  o  $\odot$  desplazan el cursor desde la celda actual hasta una adyacente a ésta.
- $\lceil \cdot \rceil \odot$  o  $\lceil \cdot \rceil \odot$  desplazan el cursor hasta las celdas primera o última de una columna.
- $\overline{\bullet}$   $\circ$   $\circ$   $\overline{\bullet}$   $\circ$   $\circ$  desplazan el cursor hasta las celdas primera o última de una fila.
- $\lceil 2nd \rceil \odot$  o  $\lceil 2nd \rceil \odot$  desplazan el cursor varias filas hacia arriba o abajo.
- $[2nd]$   $\odot$  o  $[2nd]$   $\odot$  desplazan el cursor varias columnas hacia la izquierda o derecha.
- … **1:GoTo (1:Ir a)** desplaza el cursor hasta la celda que se indique.

**Sugerencia** Sólo para la TI-89, debe pulsar *alpha* en los cuadros de diálogo de CellSheet™ antes de introducir ninguna letra.

### <span id="page-6-0"></span>Selección de varias celdas, filas o columnas

- … **2:Select Range (2:Seleccionar rango)** permite seleccionar un rango de celdas indicándolo en el cuadro de diálogo. También puede pulsar y mantener pulsada la tecla  $\uparrow$  al tiempo que pulsa  $\left( \theta, \theta \right)$ ,  $\odot$  o  $\odot$  en la hoja de cálculo.
- $\overline{A}$   $\overline{A}$   $\overline{A}$   $\overline{A}$  o  $\overline{A}$   $\ominus$   $\ominus$  seleccionan toda la fila o la columna a partir de la posición que ocupe el cursor. Para seleccionar varias filas o columnas, puede mantener pulsada la tecla  $\uparrow$ y pulsar  $\mathcal{F}$ ,  $\mathcal{F}$ ,  $\mathcal{F}$ ,  $\mathcal{F}$  o  $\mathcal{F}$ .

### Inserción de celdas, filas o columnas

Seleccione una celda, fila o columna. [2nd] [INS] inserta una celda, fila o columna por encima (si se trata de celdas o filas) o a la izquierda (en el caso de columnas) de la selección actual.

#### Eliminación de celdas, filas o columnas

- $\boxed{\bullet}$  [DEL] o  $\boxed{\leftarrow}$  borran la celda, fila o columna seleccionadas y desplazan las celdas, filas o columnas restantes un espacio hacia arriba o a la izquierda.
- **ELEAR** borra el contenido de la celda o rango de celdas seleccionadas sin eliminar ninguna celda, fila o columna.

## Gestión de archivos

La tecla  $[F1]$  permite:

- Abrir una hoja de cálculo existente.
- Guardar una copia de la hoja de cálculo actual con otro nombre.
- Crear una nueva hoja de cálculo.
- Cortar, copiar y pegar celdas en una hoja de cálculo.
- Borrar la hoja de cálculo.
- Asignar formato a los datos y definir la dirección del movimiento del cursor.
- Mostrar una *pantalla de ayuda* con sugerencias relacionadas con tareas de edición y desplazamiento.

## Para abrir una hoja de cálculo existente

- 1. Pulse  $\boxed{F1}$  1: Open (1: Abrir).
- 2. Seleccione la carpeta.
- 3. Seleccione el nombre de la hoja de cálculo que desee abrir, y pulse  $[ENTER]$ .

**Sugerencias** Sólo es posible abrir una hoja de cálculo cada vez. Antes de poder editar una hoja de cálculo que está archivada, es necesario desarchivarla.

## Almacenamiento de hojas de cálculo

De forma automática, las hojas de cálculo se almacenan en la memoria de acceso aleatorio (RAM) a medida que se trabaja en ellas. No es necesario almacenar el trabajo de forma manual. No obstante, puede guardar la hoja de cálculo actual con otro nombre de archivo.

- 1. Pulse  $\overline{F1}$  2:Save Sheet As (2:Guardar hoja como).
- 2. Seleccione la carpeta.
- 3. Escriba el nombre de variable para la hoja de cálculo, y pulse **[ENTER]** [ENTER]. El trabajo se realiza siempre en la hoja de cálculo actual, no en la que acaba de guardar.

**Sugerencias** Un nombre de hoja de cálculo puede contener:

- Letras, números y símbolos. No obstante, debe comenzar siempre por una letra.
- Un máximo de 8 caracteres, pero no espacios.

Para acceder a la hoja de cálculo guardada, pulse ƒ **1:Open (1:Abrir)** y seleccione el nombre de la hoja de cálculo que acaba de guardar.

### <span id="page-9-0"></span>Para crear una nueva hoja de cálculo

- 1. Pulse  $\boxed{F1}$  3: New (3: Nueva).
- 2. Seleccione la carpeta.
- 3. Escriba el nombre de variable para la hoja de cálculo, y pulse [ENTER] [ENTER]. —o bien— Acepte el nombre de variable que propone el programa,  $y$  pulse  $[ENTER]$ .

## Uso de cortar, copiar y pegar

• ƒ **4:Cut (4:Cortar)** retira el contenido de la celda o rango de celdas seleccionadas y lo deposita en el portapapeles para que pueda pegarlo en otras celdas.

Método abreviado de la TI-89 : ♦ [CUT]. Método abreviado de la TI-92 Plus / Voyage™ 200 PLT:  $\rightarrow$  X.

• ƒ **5:Copy (5:Copiar)** copia el contenido de la celda o rango de celdas seleccionadas y lo deposita en el portapapeles para que pueda pegarlo en otras celdas.

Método abreviado de la TI-89: ♦ [COPY]. Método abreviado de la TI-92 Plus / Voyage 200 PLT:  $\bullet$  C.

• ƒ **6:Paste (6:Pegar)** pega el contenido del portapapeles en la celda o rango de celdas seleccionadas.

Método abreviado de la TI-89: ♦ [PASTE]. Método abreviado de la TI-92 Plus / Voyage™ 200 PLT:  $\rightarrow$  V.

Es posible cortar, copiar y pegar contenido de una celda en otra y de una línea de edición en otra, pero no desde una celda en una línea de edición o viceversa. Si desde una celda copia o corta una referencia a celda y pega el contenido en otra celda, la referencia a celda cambiará de acuerdo con el cambio que haya realizado; sin embargo, la referencia a celda no cambia cuando la operación de copia se realiza entre líneas de edición.

## Ejemplo

- 1. En la celda A1, escriba =a4.
- 2. Seleccione la celda A1, y pulse <sup>F1</sup> 5: Copy (5: Copiar).
- 3. Seleccione la celda B1, y pulse  $F1$  6: Paste (6: Pegar). El aspecto de la hoja de cálculo deberá ser parecido al de la figura siguiente:

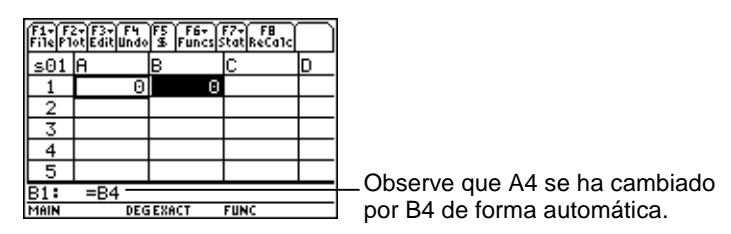

- 4. En la celda A2, escriba =a5.
- 5. Vaya a la línea de edición de la celda A2. Seleccione =A5 y pulse  $\boxed{F1}$  5: Copy (5: Copiar).
- 6. Salga de la línea de edición de la tecla A2 y vaya a la de la celda B2. Pulse **[1] 6:Paste (6:Pegar)** y **[ENTER]**. El aspecto de la hoja de cálculo deberá ser parecido al de la figura siguiente:

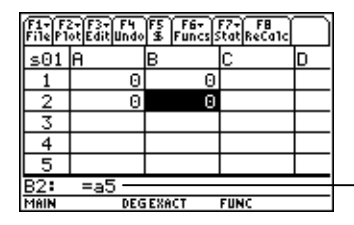

Observe que A5 ha permanecido igual y no se ha cambiado por B5.

Para obtener más información sobre las tareas cortar, copiar y pegar consulte el apartado [Edición de datos.](#page-27-0)

## Borrado del contenido de hojas de cálculo

Para eliminar el contenido de una hoja de cálculo, pulse <sup>[F1]</sup> 8: Clear **Sheet (8:Limpiar hoja)**. No es posible deshacer esta acción.

## <span id="page-12-0"></span>Asignación de formato a los datos

La asignación de formato permite determinar:

- Si los valores se han de calcular automáticamente a medida que se introducen los datos, o si el cálculo se aplica sólo al valor de la celda activa. AutoCalc (CalcAuto) recalcula de forma automática la hoja de cálculo completa a medida que se trabaja en ella. Cuando la opción AutoCalc (CalcAuto) está definida en **NO**, las celdas con fórmulas que contengan referencias a otras celdas no se recalculan aunque se cambien las celdas a las que hacen referencia.
- Si el cursor debe moverse automáticamente hacia arriba o a la derecha a medida que se introducen los datos en las celdas.
- Si la fórmula o el valor deben aparecer en la línea de edición.

## Ejemplo

- 1. Pulse  $\boxed{F1}$  9: Format (9: Formato).
- 2. Seleccione **1:YES (1:Sí)** o **2:NO** para AutoCalc (CalcAuto).
- 3. Seleccione el movimiento del cursor (**1:DOWN (1:ABAJO)**, **2:RIGHT (2:DERECHA)** o **3:OFF (3:DESACTIVADO)**).
- 4. Seleccione el contenido que debe mostrar la línea de edición (**1:FORMULA (1:FÓRMULA)** o **2:VALUE (2:VALOR)**).
- 5. Pulse **ENTER**.

## Recálculo de una hoja de cálculo

Cuando se inicia la aplicación CellSheet™, la función [AutoCalc](#page-12-0)  [\(CalcAuto\)](#page-12-0) se activa de forma predeterminada. Si ha desactivado la opción, deberá recalcular la hoja de cálculo de forma manual.

Para recalcular la hoja de calculo, pulse  $[2nd]$   $[F8]$  (TI-89) o  $[F8]$ .

## <span id="page-14-0"></span>Introducción de números

Escriba el número en la línea de edición, y pulse **ENTER**. Si el número es demasiado grande para caber en la celda, ésta muestra parte del número y puntos suspensivos (…). Si desea ver el número completo en la línea de edición, seleccione la celda que contenga un número truncado. La siguiente pantalla contiene un ejemplo de un número truncado.

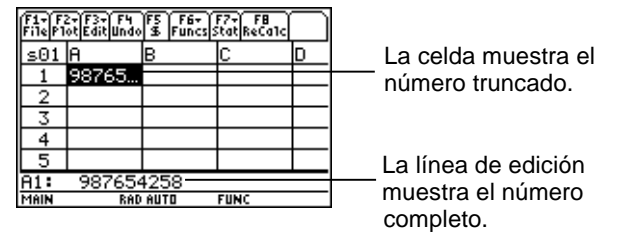

## Ejemplo

- 1. En la línea de edición, escriba 14/16.
- 2. Pulse ENTER. La celda muestra 7/8. —o bien— Pulse ♦ ENTER. La celda muestra 0,875.

## Introducción de texto

Para tener la certeza de que el texto se trata como una cadena y no como una variable, inserte comillas al principio y al final del mismo. Las cadenas de texto superan los límites de una celda siempre que la contigua siguiente esté vacía. Si la celda siguiente contiene información, el texto se trunca en la celda en que se introduce. Si desea ver la cadena de texto completa en la línea de edición, seleccione la celda que contenga el texto truncado.

Para escribir letras en la TI-89, pulse *alpha* y, a continuación, la tecla de letra. Pulse 2md [a-lock] para activar el bloqueo  $alfabético, y [alpha] para desactivarlo.$ 

## Introducción de expresiones simbólicas

Las expresiones simbólicas implican el uso de variables y otros símbolos, por ejemplo,  $\pi y \infty$ . Puede introducir expresiones simbólicas en celdas y utilizarlas en fórmulas.

La aplicación CellSheet™ gestiona las variables en la forma siguiente.

- Puede utilizar variables definidas o no definidas.
- Si se utiliza una variable definida, su valor será sustituido por la variable.
- Si utiliza una variable en una expresión simbólica y cambia el valor de la variable en otro programa que no sea CellSheet App, será necesario recalcular las celdas en las que se utilice la variable para que puedan mostrar el nuevo valor.
- Puede utilizar las variables que estén almacenadas en cualquier carpeta de la unidad, incluida la que contiene el nombre de la variable.
- Cuando los nombres de celda y las variables definidas no forman parte de una celda, se sustituyen por sus valores respectivos.

• Si hay una variable y una celda con el mismo nombre, se utilizará el valor de la celda a menos que se escriban los nombres de la carpeta y de la variable; esto debe hacerse incluso si la variable se encuentra en la carpeta actual.

Ejemplo 1

La variable x no tiene un valor.

- 1. Escriba 3x^2+2x en la línea de edición.
- 2. Pulse  $[ENTER]$ . La celda muestra  $3*x^2...$ , y la línea de edición 3x^2+2\*x.

Ejemplo 2

Supongamos que la variable PV (Valor actual) está almacenada en una carpeta llamada FINANZAS y que su valor es 12.

En la línea de edición, escriba =finanzas\PV. La celda mostrará 12. —o bien—  $Introduzca = en la línea de edición, pulse  $[2nd]$  [VAR-LINK],$ y seleccione PV en la carpeta de finanzas. Pulse **ENTER**. La línea de edición muestra finanzas\PV. Pulse **[ENTER]** y la celda mostrará 12.

Ejemplo 3

- 1. En la línea de edición de la celda A1, escriba finanzas\PV. No inserte un signo igual ( =) al principio de la entrada. Pulse ENTER.
- 2. Vaya a la pantalla de inicio; para ello, pulse  $[HOME]$  (TI-89),  $\overline{\bullet}$  [HOME] (TI-92 Plus), o  $\overline{\bullet}$  [CALC HOME] (Voyage™ 200 PLT).
- 3. En la pantalla de inicio, cambie el valor de PV de 12 a 14;  $introduzca$  14  $STO$  finanzas\pv, y pulse  $[ENTER]$ .
- 4. Pulse  $[2nd]$   $[⊒]$  para regresar a CellSheet™ App. Observe que el valor de la celda A1 sigue siendo 12.

## Fórmulas

Una fórmula es una expresión que realiza operaciones en una hoja de cálculo. Las fórmulas permiten:

- Realizar operaciones matemáticas, por ejemplo, sumas y multiplicaciones.
- Hacer referencia a otras celdas de la misma hoja de cálculo.

Las fórmulas y sus resultados se guardan en la celda en la que se aplican.

En el ejemplo siguiente se añade 15 al valor de la celda C4, y luego se divide el resultado por la suma de los valores de las celdas B4, B5 y B6.

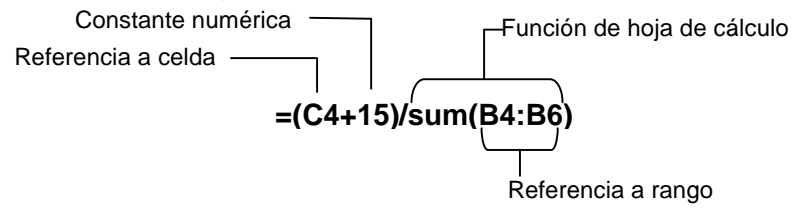

Anteponga siempre a una fórmula los signos = o +, de forma que la fórmula se guarde en la celda en la que se introduce y pueda recalcular sus valores cada vez que cambien los valores de la variable. Las fórmulas de las celdas se recalculan tras cambiar los datos de otras celdas y regresar a CellSheet™ App. **Nota** Si una fórmula hace referencia a una celda que está vacía (por ejemplo, =A1+2), se considera que el contenido de la celda es cero (0). Si una fórmula hace referencia a una celda vacía que forma parte de un rango (por ejemplo, =sum(A1:A3)), se desestima la celda vacía.

Si la opción [AutoCalc \(CalcAuto\)](#page-12-0) está definida en **YES (Sí)**, la hoja de cálculo se recalcula de forma automática a medida que se introducen o se modifican los datos.

**Sugerencia** Es posible desactivar la función [AutoCalc \(CalcAuto\),](#page-12-0) en especial si la hoja de cálculo es extensa. El recálculo de una hoja de estas características puede durar varios minutos.

Cuando se selecciona una celda, la línea de edición muestra la fórmula que contiene; el valor de la fórmula aparece en la celda. Para ver los valores de las fórmulas en la línea de edición, pulse  $\bigcap$  (TI-89) o  $\bigcirc$  F para mostrar el cuadro de diálogo FORMATS (FORMATOS). Seleccione **Show:2:Value (Mostrar:2:Valor)**. La celda muestra el valor de la fórmula. Al pulsar **ENTER** se vuelve a activar el modo de edición y la fórmula aparece en la línea de edición. Pulse <sup>[73]</sup> 9: Show Pretty Print (9: Notación **elegante)** para abrir un cuadro emergente que muestra los valores de celda cuyo tamaño impide que puedan aparecer en la misma.

## Funciones

Una función es una fórmula predefinida que realiza operaciones utilizando valores concretos en un orden determinado. Los valores reciben el nombre de argumentos. Dependiendo de los requisitos de la función, los argumentos pueden ser números, listas, nombres de celda, rangos de celdas, etc. Los argumentos se escriben entre paréntesis y van separados por una coma.

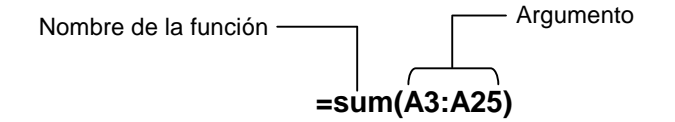

Si la opción <sup>[F1]</sup> 9: Format (9: Formato) está definida para mostrar fórmulas o funciones de los menús de CellSheet™ App, la línea de edición muestra Catalog (Catálogo) o las teclas de la calculadora.

Puede utilizar cualquier función de la calculadora en una celda siempre que el resultado final sea una expresión.

## Ejemplo

La variable x no está definida en la carpeta actual.

- 1. En la celda A1, escriba x^2+5x.
- 2. En la celda A2, escriba = $2nd$ [ $d$ ] (a1,x). La celda A2 muestra 2x+5, que es la derivada de la función contenida en la celda A1, con respecto a x.

Las celdas no admiten la inserción de órdenes que generan varios resultados; en tal caso, la celda indicará "Error".

#### Introducción de funciones

- Si el argumento de la función es una lista, se puede utilizar también como argumento un rango de celdas.
- Si el argumento de una función es un valor, se puede utilizar también como argumento un nombre de celda.
- Cuando una función no se utiliza como parte de una fórmula, en la celda sólo se guarda el valor resultante de la función.

Para introducir una función:

- 1. Pulse  $\equiv$ , si desea recalcular la función.
- 2. Pulse  $\lbrack 2\text{nd} \rbrack$  [F6] (TI-89) o  $\lbrack \rbrack$  para mostrar una lista de las funciones de hoja de cálculo más utilizadas y seleccionar una.

—o bien—

Seleccione una función de Catalog (Catálogo) o del menú Math (Matemáticas).

—o bien—

Pulse una tecla de función.

3. Escriba los argumentos de la función, y pulse [ENTER].

La sección siguiente describe las funciones que pueden seleccionarse en el menú **F6** Funcs (Funciones).

## Función cellIf( (celdIf)

La función cellIf( (celdIf) muestra trueResult (Verdadero) o falseResult (Falso), dependiendo de si el resultado de la condición es verdadero o falso.

**TICSHEET.celd**[**f(**condición, Verdadero, Falso**)**⇒expresión

Por ejemplo:

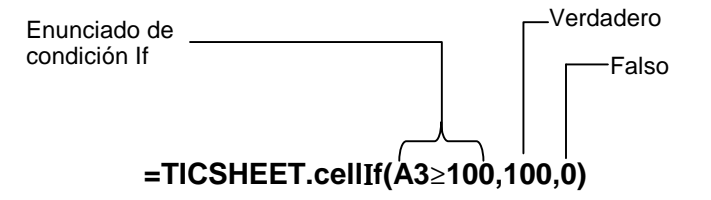

**Pulse**  $\boxed{2nd}$  **[F6] (TI-89) o [F6] 1:cellIf( (1:celdIf().** 

La celda de la condición If, trueResult (Verdadero) y falseResult (Falso) puede contener referencias a celda.

## Función count( (cont)

La función count( (cont) cuenta la cantidad de celdas de un rango que contienen expresiones. No cuenta las celdas que contienen cadenas. Utiliza la sintaxis:

### **TICSHEET.cont(**rango**)**⇒expresión

- **Notas**  TICSHEET es la abreviatura de TI CellSheet™ y corresponde al nombre que designa a la aplicación en el software interno.
	- Se puede introducir la lista como un rango de celdas.
	- 1. Introduzca 1 en la celda A1, 2 en A2 y vaya a la celda A4.
	- 2. Pulse  $\boxed{2nd}$  [F6] (TI-89) o [F6] **2:count (2:cont)**. La línea de edición muestra TICSHEET.count( (cont().
	- 3. Escriba a1:a3) y pulse **[ENTER]**. El número 2 aparece en la celda A4 porque hay dos celdas (A1 y A2) que contienen datos.

## Función mean( (media()

La función mean( (media()sirve para hallar la media de una lista. Al utilizarla en CellSheet™ App, puede indicar como argumento una lista o un rango de celdas.

## Función rand( (aleat()

El resultado de la función rand( (aleat() es un número generado de forma aleatoria. Al utilizarla en CellSheet App, puede indicar como argumento una celda que contenga un número entero.

### Función sum(

El resultado de la función sum( es la suma de los elementos de una lista. Al utilizarla en CellSheet App, puede indicar como argumento una lista o un rango de celdas.

## <span id="page-27-0"></span>Edición de datos

CellSheet™ App ofrece acceso directo a:

- Menús de CellSheet App por medio de las teclas de función apropiadas.
- Menús de Catalog (Catálogo) y otros menús adicionales, por medio de las teclas de función correspondientes.

Para editar una celda, basta con seleccionarla e introducir los nuevos datos. CLEAR borra el contenido de una celda o de un rango de celdas. [F4] permite deshacer la última acción.

**Sugerencia** Si todavía no ha pulsado **[ENTER]** para cambiar el contenido de una celda, puede pulsar [ESC] para recuperar el contenido anterior de la misma.

## Uso de cortar, copiar y pegar

- 1. Seleccione la celda o rango de celdas que desee cortar o copiar.
- **Sugerencia** Para seleccionar un rango de celdas, mantenga pulsada la tecla  $\Pi$  al tiempo que pulsa las teclas de flecha, o bien utilice … **2:Select Range (2:Seleccionar rango)**.
- 2. Para cortar o copiar, utilice una de las pulsaciones de tecla siguientes.
- Cortar:  $\bullet$  [CUT] (TI-89) o  $\bullet$  X (TI-92 Plus / Voyage™ 200 PLT)
- Copiar:  $\bullet$  [COPY] (TI-89) o  $\bullet$  C (TI-92 Plus / Voyage 200 PLT)
- 3. Seleccione la celda (debe ser la situada en el extremo superior izquierdo de un rango) o el rango completo en que desee pegar la información.
- 4. Pulse [PASTE] (TI-89) o V (TI-92 Plus / Voyage 200 PLT).

- **Notas**  Si ha cortado un rango de celdas y se dispone a pegarlo en otro, deberá elegir uno del mismo tamaño que el cortado.
	- Puede pegar una sola celda en un rango de celdas. Si la celda copiada contiene una fórmula con una referencia a celda, dicha referencia se ajustará en todo el rango.
	- Si la información que se dispone a pegar procede de otra aplicación, deberá utilizar la línea de edición.
	- La utilidad basada en ordenador CellSheet™ permite copiar o cortar datos de una hoja de cálculo y pegarlos en otra.

#### Deshacer y editar

Pulse [F4] para deshacer sólo la última modificación. La acción no afectará a cualquier cambio realizado antes del último. No obstante, algunas modificaciones, como Limpiar hoja, no se pueden deshacer.

## <span id="page-30-0"></span>Más allá de lo básico

#### Referencias absolutas

Si no desea que la referencia a celda se modifique cada vez que copie o traslade una fórmula a otra celda, utilice una referencia absoluta. (Las referencias relativas se actualizan cuando la celda de referencia se copia o se corta y se traslada a otra ubicación.) Los tipos de referencia absoluta que puede utilizar son:

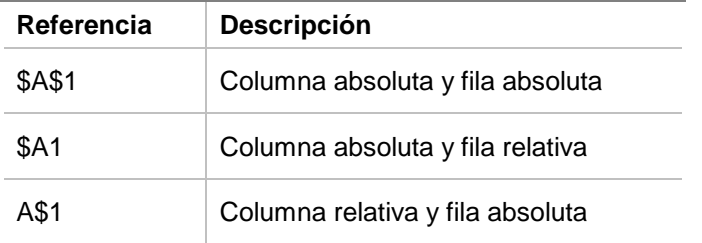

Para introducir una referencia absoluta a una celda, pulse <sup>[55]</sup> para situar un símbolo de dólar (\$) en la línea de edición.

## Determinación de unidades

- 1. En la línea de edición, introduzca un valor.
- 2. Pulse  $[2nd]$  [UNITS] (TI-89) o  $\rightarrow$  [UNITS].
- 3. Seleccione la unidad que desee utilizar y pulse [ENTER].
- 4. Pulse ENTER para insertar el valor en la hoja de cálculo.

De forma automática, el valor se convierte y aparece en la unidad predeterminada actual para esa categoría. Por ejemplo, si la unidad predeterminada para el sistema está definida en SI (científica) y el valor introducido es 2\_cm, CellSheet™ App mostrará 0,02\*\_m. Para mantener otras unidades distintas de la predeterminada, termine la entrada con el operador de conversión  $(\triangleright)$  y las unidades que desee utilizar.

## Introducción de referencias a celda

Cuando se introduce una referencia a una celda, se copia el nombre de la celda en la línea de edición. Mientras corrige o escribe información, pulse <sup>[STO</sup>». Utilice las teclas de flecha para llevar el cursor hasta la celda cuya referencia desee introducir en la fórmula. Pulse **ENTER**.

#### Introducción de referencias a rango

Cuando se introduce una referencia a un rango, se copia el rango de celdas en la línea de edición. Mientras corrige o escribe información, pulse  $STO$ . Utilice las teclas de flecha para llevar el cursor hasta la primera celda del rango que desee introducir como referencia. Pulse y mantenga pulsada la tecla  $\uparrow$  al tiempo que pulsa las teclas de flecha necesarias para seleccionar todo el rango. Pulse [ENTER], y el rango pasará a formar parte de la fórmula o función.

Ejemplo

- 1. Escriba 5 en la celda A1, 6 en A2 y 7 en A3.
- 2. Utilice la celda A4 para mostrar la suma de A1:A3; para ello, pulse  $\boxed{2nd}$  [F6] (TI-89) o [F6] **5:sum(**.
- 3. Pulse  $STO$  y seleccione A1:A3 pulsando  $\uparrow$  y las teclas de flecha correspondientes. Pulse **ENTER**.
- 4. Pulse  $\Box$ . El contenido de la línea de edición deberá ser parecido a: **sum(A1:A3)**.

### Presentación con notación elegante

La notación elegante es un modo de presentación en pantalla que reproduce la forma habitual de escribir las expresiones, ya sea en una pizarra o en los libros de texto.

Para mostrar el contenido de una celda con este tipo de formato, seleccione la celda y pulse … **9:Show Pretty Print (9:Notación elegante)**.

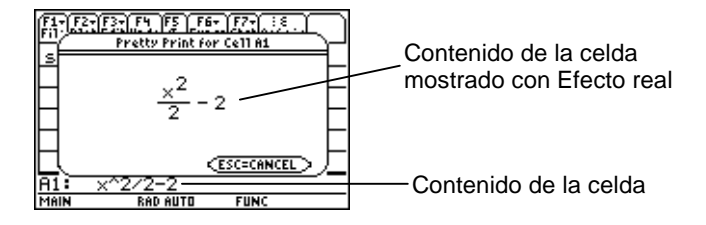

## Rellenar rangos

Los rangos admiten la inserción de texto, números o fórmulas al mismo tiempo. No obstante, tenga en cuenta que si rellena un rango con una fórmula, cualquier referencia a celda se actualizará de forma automática a menos que se le haya asignado una [referencia absoluta.](#page-30-0)

1. Seleccione el rango que desee rellenar.

2. Pulse … **3:Fill Range (3:Llenar rango)** y comience a escribir los datos a partir de la celda situada en el extremo superior izquierdo del rango. Si desea rellenar el rango con una fórmula, asegúrese de que el campo Initial Formula (Inicio Fórmula) contiene el signo igual (=). En otro caso, borre el signo igual (=) antes de introducir los datos en el rango.

Esto es necesario para utilizar una fórmula que haga referencia a una celda actualizada de un rango. Si se omite el signo igual (=), la referencia a celda se calculará en la primera celda del rango y el resultado se utilizará en todo el rango.

3. Pulse **ENTER ENTER**.

Cuando se rellena un rango con una fórmula, la aplicación tardará algún tiempo en rellenar el rango y calcular las fórmulas. Para ahorrar tiempo, pulse **[f]** 9: Format (9: Formato) y desactive la opción [AutoCalc \(CalcAuto\).](#page-12-0) Con la opción AutoCalc (CalcAuto) desactivada, las celdas con fórmulas que contengan referencias a otras celdas no se recalcularán aunque se cambien las celdas a las que hacen referencia.

### Introducción de sucesiones

El uso de sucesiones permite aumentar una variable desde un valor bajo a uno alto por medio de incrementos, calcular la expresión de cada valor y mostrar el resultado en un rango de celdas. La celda superior derecha, denominada 1ª celda, contiene el primer elemento de la sucesión. Los otros elementos de la sucesión incluyen la fila o la columna, dependiendo de si la dirección seleccionada es hacia abajo o a la derecha.

- 1. Seleccione la celda en la que desee comenzar la sucesión, y pulse … **4:Sequence (4:Sucesión)**.
- 2. Escriba una expresión y especifique la variable de la expresión que desee incrementar.
- 3. Escriba los valores menor y mayor de la variable.
- 4. Escriba el incremento. El valor predeterminado es 1.
- 5. Escriba la ubicación de la primera celda para comenzar la sucesión, si fuera distinta de la que ha seleccionado anteriormente.
- 6. Elija **1:DOWN (1:ABAJO)** o **2:RIGHT (2:DERECHA)** para indicar la dirección que debe seguir la sucesión en la hoja de cálculo.
- 7. Pulse **ENTER**.

Para obtener más información sobre el uso de sucesiones, consulte los ejemplos [regresión lineal](#page-65-0) o [área máxima.](#page-69-0)
# <span id="page-36-0"></span>Importación y exportación de datos

### Importación

Puede importar variables de datos, expresiones, listas, matrices y cadenas.

- 1. Pulse **F3** 5: Import (5: Importar).
- 2. Seleccione el tipo de datos que desee importar, el nombre de la carpeta y el nombre de la variable.
- 3. Indique la celda en la que desee insertar la información importada. Si está importando una variable de datos, lista o matriz, la primera celda deberá ser la ocupa la esquina superior izquierda del rango al que se importa.
- 4. Si se trata de una lista, elija **1:DOWN (1:ABAJO)** o **2:RIGHT (2:DERECHA)** para indicar la dirección.
- 5. Pulse **ENTER**.

### Exportación

Puede exportar variables de datos, expresiones, listas y matrices.

- 1. Seleccione la celda o rango de celdas que desee exportar. Pulse … **6:Export (6:Exportar)**.
- 2. Seleccione el tipo de datos y el nombre de la carpeta de destino.
- 3. Escriba el nombre de la variable que se dispone a almacenar.
- 4. Si es necesario, modifique la celda o el rango de celdas que desee exportar. Pulse **ENTER**.
- Nota No es posible exportar celdas vacías de expresiones, listas o matrices.

# Representación gráfica de los datos

Tanto los tipos de gráfico como las marcas son los mismos que se utilizan en otras aplicaciones, Apps, como Data/Matrix Editor (Editor de datos/matrices). Los gráficos comparten la pantalla Graph (Gráficos) con otras funciones y características de representación gráfica y se muestran en la pantalla con los mismos algoritmos. Además, los gráficos se almacenan como listas y se actualizan automáticamente cada vez que se cambian los valores correspondientes en la hoja de cálculo.

Si ha creado un gráfico con los datos de una hoja de cálculo y luego ha abierto una nueva hoja, los datos del gráfico anterior aparecerán en Plot Setup (Configurar gráfico) como listas de variables y no como referencias a rango. Esta medida impide que la nueva hoja de cálculo se escriba sobre la configuración del gráfico anterior.

#### Para configurar un gráfico

- 1. Pulse <sup>[72]</sup> 1: Plot Setup (1: Configurar gráfico).
- 2. Seleccione el número de gráfico que desee configurar y pulse [F1].
- 3. Utilice las opciones apropiadas a los elementos activos en el cuadro de diálogo de configuración de gráficos. Puede introducir un rango o una lista en los campos xRange (RangoX), yRange (RangoY), Frequency (Frecuencia) y Category (Categoría).
- 4. Pulse **ENTER**.

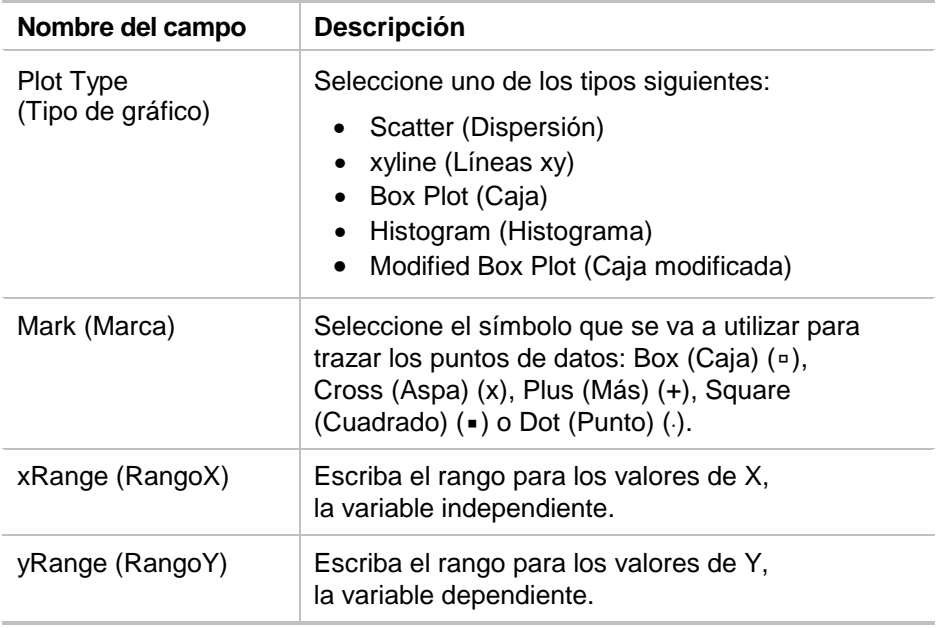

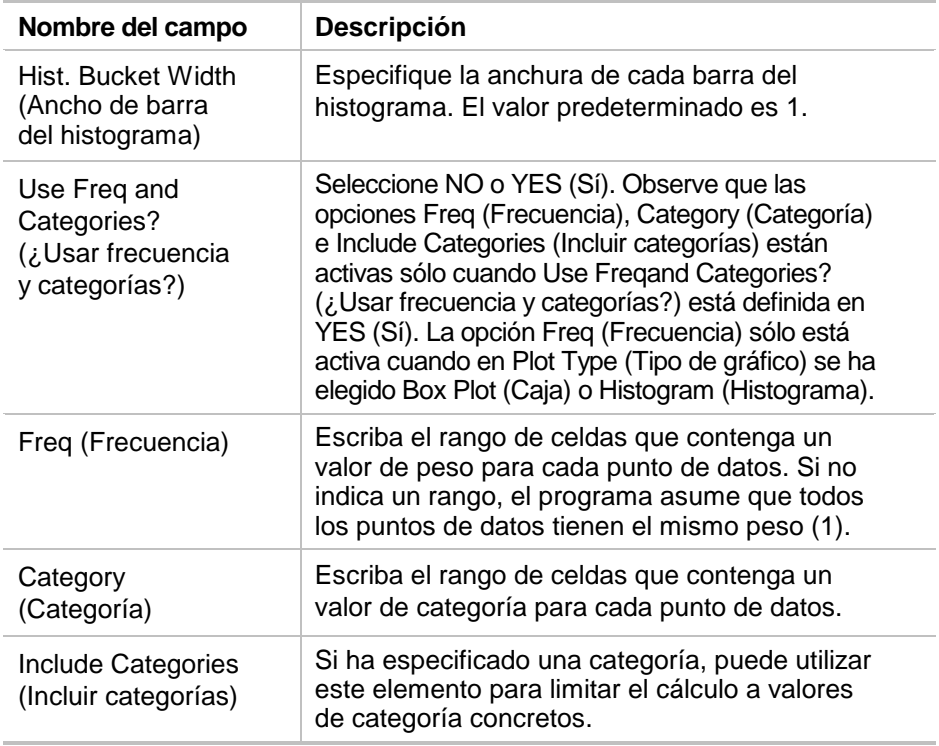

### Representación gráfica

Para realizar una representación gráfica, puede seleccionar el gráfico y pulsar [F5], o bien seleccionar la aplicación de gráficos, Graph App, instalada en la unidad.

### Para seleccionar o anular la selección de un gráfico

En Plot Setup (Configurar gráfico), seleccione el gráfico en cuestión y pulse <sup>[74]</sup> para activar o desactivar la función. No se dibujarán los gráficos cuya selección se haya anulado.

### Para copiar una configuración de gráfico

- 1. En Plot Setup (Configurar gráfico), seleccione el gráfico y pulse  $[F2]$ .
- 2. Pulse  $\odot$ , y seleccione el número de gráfico en el que desee pegar lo que ha copiado. Este es el gráfico de destino.
- 3. Pulse [ENTER].

### Para borrar una configuración de gráfico

En Plot Setup (Configurar gráfico), resalte el gráfico y pulse F3.

### Desactivación de gráficos y funciones

- " **2:PlotsOff (2:Desactivar gráficos)** desactiva todos los gráficos de estadísticas y de hoja de cálculo.
- " **3:FnOff (3:Desactivar funciones)** desactiva toda las funciones gráficas.

# Uso de estadísticas

Advertencia Si está trabajando en modo de pantalla dividida y, tras calcular una estadística con CellSheet™ App, ha cambiado de pantalla para calcular estadísticas de una variable con Data/Matrix Editor (Editor de datos/matrices), puede producirse un error interno. La aparición de un error interno significa que es necesario restablecer la calculadora. Para evitar este tipo de errores en Data/Matrix Error (Editor de datos/matrices) debe cambiar el tipo de cálculo de OneVar (UnaVar) a TwoVar (DosVar) y, a continuación, cambiarlo de nuevo a OneVar (UnaVar).

Todos los cálculos de estadísticas de Data/Matrix Editor (Editor de datos matrices) están disponibles también en CellSheet App. Asimismo, puede utilizar las variables de estadísticas almacenadas como variables del sistema.

- 1. Seleccione un rango de celdas para analizar.
- 2. Pulse  $\boxed{2nd}$  [F7] (TI-89) o [F7] 1: Calculate (1: Calcular).
- 3. Incluya toda la información que considere necesaria para el tipo de análisis de estadísticas que se dispone a realizar. Modifique los datos de los valores X e Y, así como la frecuencia y categoría de datos tanto como sea necesario.
- 4. Pulse ENTER.

2‰ (TI-89) o ‰ **2:Show Stats (2:Mostrar estadísticas)** muestran las estadísticas que acaba de generar.

2 ‰ (TI-89) o ‰ **3:Variables** insertan el valor de una variable de estadísticas concreta en la celda seleccionada.

**Nota** Dado que CellSheet™ App comparte variables de estadísticas con otras aplicaciones, no resulta aconsejable utilizar fórmulas. Si desea guardar una variable de estadísticas determinada, es preferible pegarla en una celda que no contenga ninguna fórmula.

# Ordenación de datos

Aunque puede ordenar las columnas de datos cuyas celdas contienen números o texto, no es posible ordenar los rangos que contengan alguna celda con una fórmula. Con esta aplicación puede [exportar](#page-36-0) un rango que contenga fórmulas como una lista o una matriz para, a continuación, [importar](#page-36-0) los datos que ya no contienen fórmulas y, por último, ordenar el rango importado.

#### Para ordenar los datos de una columna o una fila

- 1. Seleccione el rango de celdas que desee ordenar.
- 2. Pulse … **7:Sort (7:Ordenar)** y seleccione un orden **1:Ascending (1:Ascendente)** o **2:Descending (2:Descendente)**.
- 3. Pulse ENTER.

#### Ordenación por columna clave

En ocasiones, las columnas de una misma fila pueden contener información relacionada entre sí, por ejemplo, nombre del alumno, apellido del alumno y puntuación obtenida en exámenes. En tal caso, si se ordena una sola columna se romperá la relación entre ella y las restantes. Para mantener esta relación, puede utilizar una ordenación por columna clave. Todas las columnas deben tener la misma longitud.

### Ejemplo

Ordene una hoja de clases por el apellido de los alumnos.

1. Escriba los datos como se indica en la ilustración.

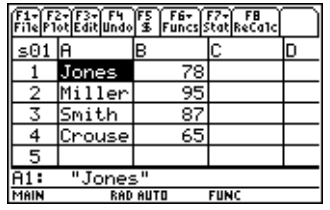

- 2. Seleccione todo el rango de celdas (A1:B4).
- 3. Pulse **[F3]** 7: Sort (7: Ordenar).
- 4. Para Order (Tipo de orden), seleccione **3:Asc by Key (3:Ascendente por clave)**.
- 5. Para la Key Col (Columna clave) escriba A. Pulse **ENTER ENTER**.

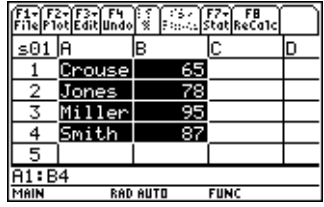

# Asignación de formato

CellSheet™ App retiene la información sobre formatos incluso después de haberla cerrado.

### Asignación de formato a una hoja de cálculo completa

Para asignar formato a toda la hoja de cálculo, pulse **[f1]** 9: Format **(9:Formato)** y cambie uno de los valores de configuración siguientes del cuadro de diálogo FORMATS (FORMATOS). Los cambios se aplicarán sólo a la hoja de cálculo actual.

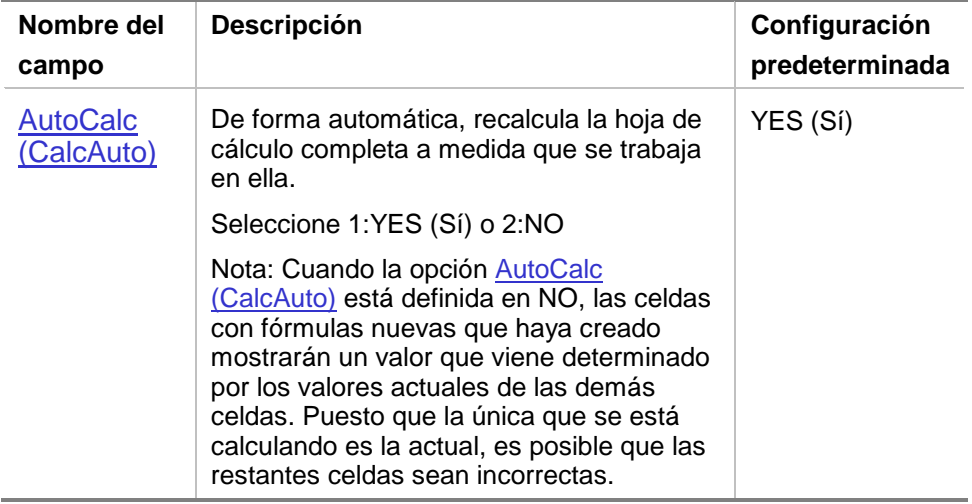

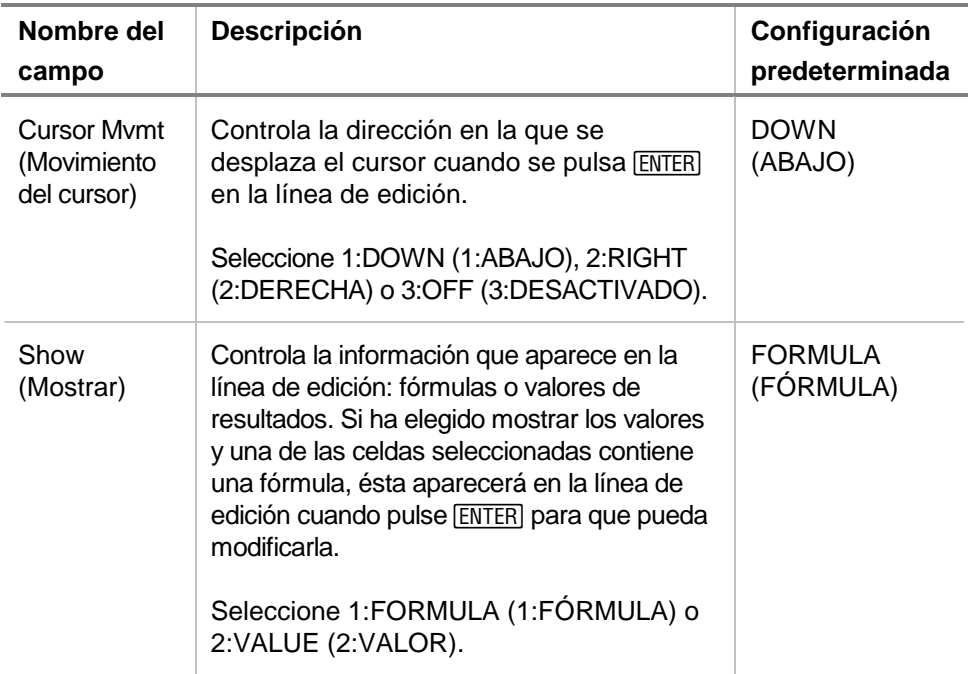

### Asignación de formato a una columna

La asignación de formato a las columnas seleccionadas permite cambiar la forma en que aparecen en pantalla. Pulse <sup>[73]</sup> 8: Column **Format (8:Formato de columna)**, y cambie las opciones que prefiera del cuadro de diálogo COLUMN FORMAT (FORMATO DE COLUMNA). Los cambios se aplicarán sólo a la hoja de cálculo actual.

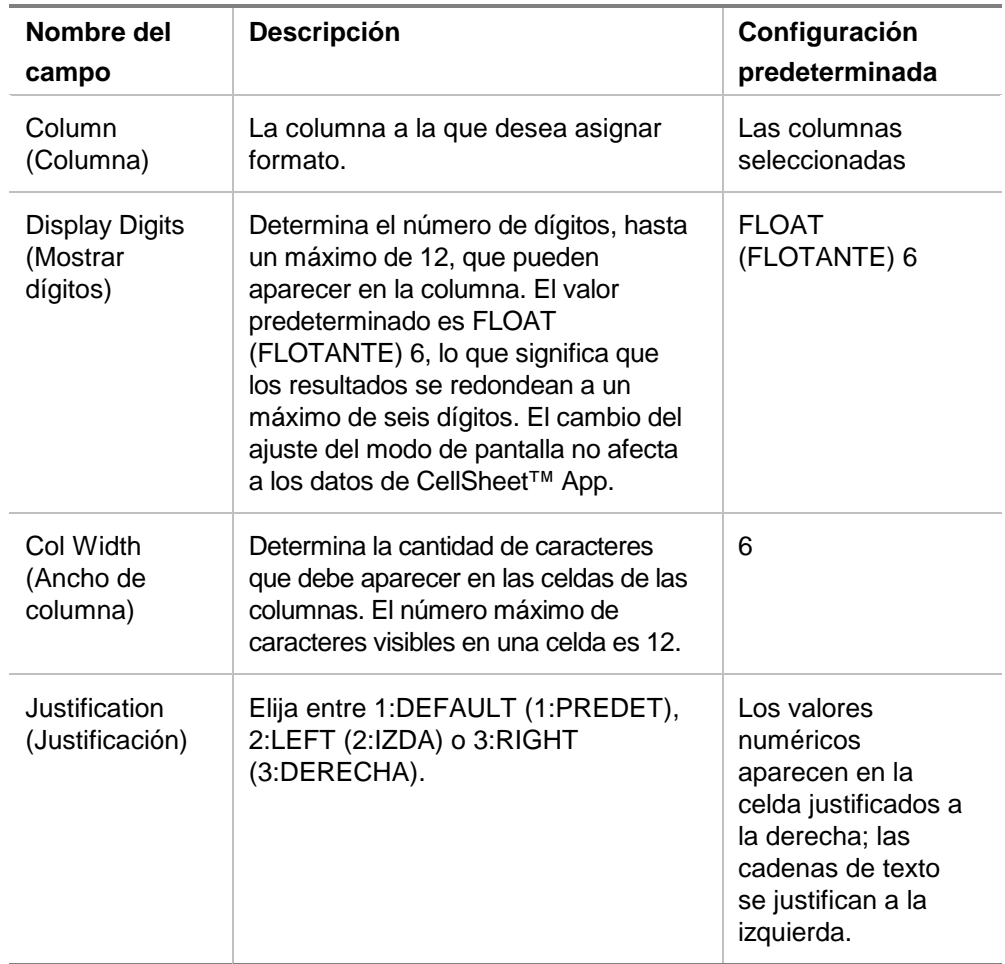

# Celdas vacías

Si una fórmula hace referencia a una celda que está vacía, se considera que el contenido de la celda es cero (0). Por ejemplo, si A1 está vacía y A2 contiene la fórmula =A1x2, se considerará que el valor de A2 es 0 (cero). Las celdas vacías de un rango no se tienen en cuenta en las operaciones.

### Ejemplo

- 1. Deje la celda A1 en blanco. Escriba 3 en A2 y 1 en A3.
- 2. En la celda A4, escriba =mean(A1:A3). La media de los valores, 2, se indica en A4.

# Archivado de hojas de cálculo

No es posible cambiar las entradas de celda ni los ajustes de formato de las hojas de cálculo ya archivadas.

- 1. Salga de CellSheet™ App.
- 2. Pulse  $[2nd]$  [VAR-LINK] y seleccione la hoja de cálculo que desee archivar.
- 3. Pulse  $\boxed{F1}$  8: Archive Variable (8: Archivar variable).
- **Nota** Las hojas de cálculo archivadas y bloqueadas sólo pueden abrirse a efectos de comprobación. Sólo es posible modificar o editar las hojas de cálculo no archivadas ni bloqueadas.

# Teclas de método abreviado

Pulse  $\lceil f \rceil$  **B:Help (B:Ayuda)** para acceder a la pantalla de ayuda que contiene las teclas de método abreviado para desplazamiento, selección y edición.

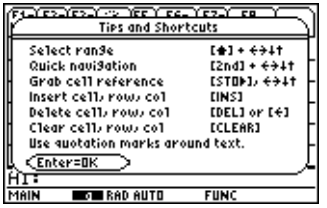

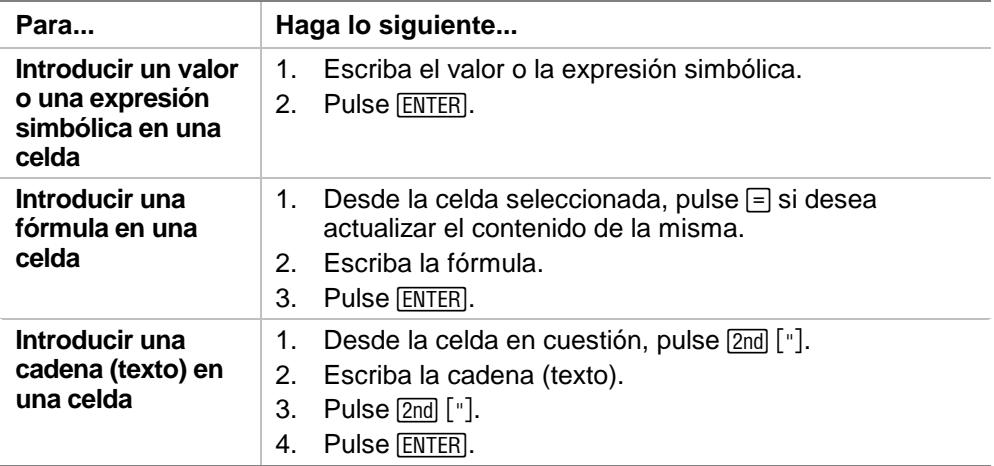

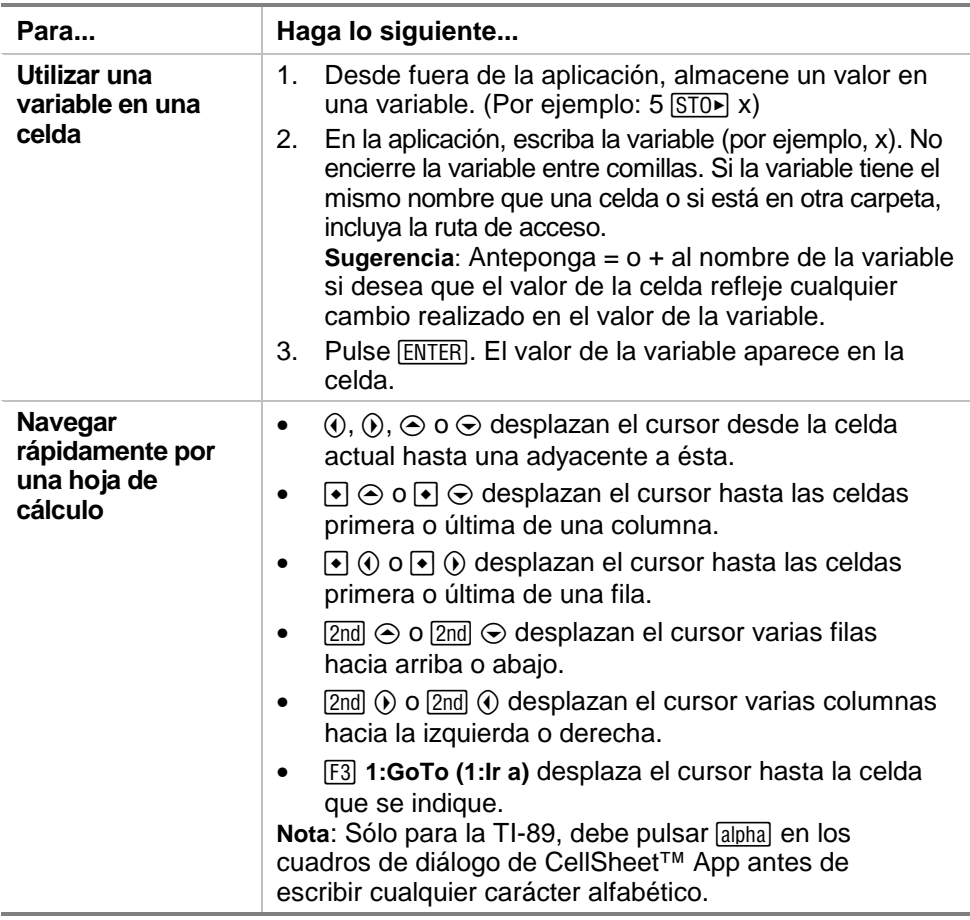

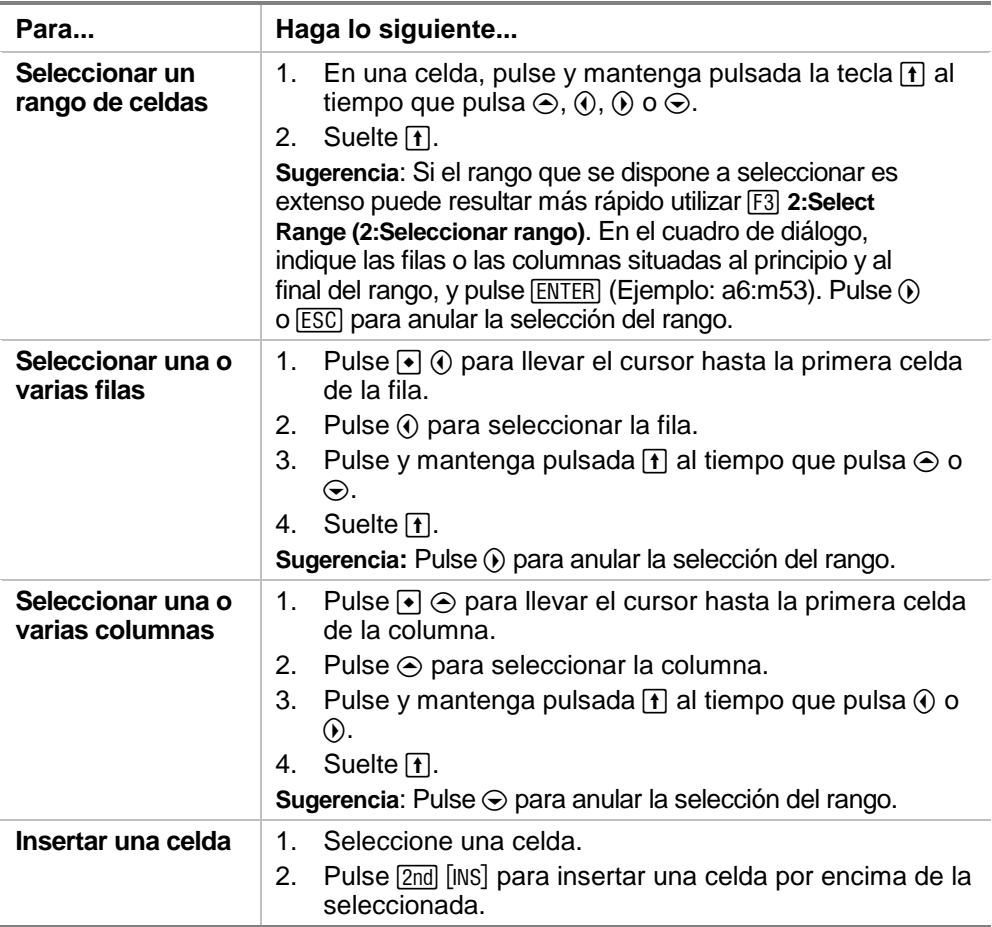

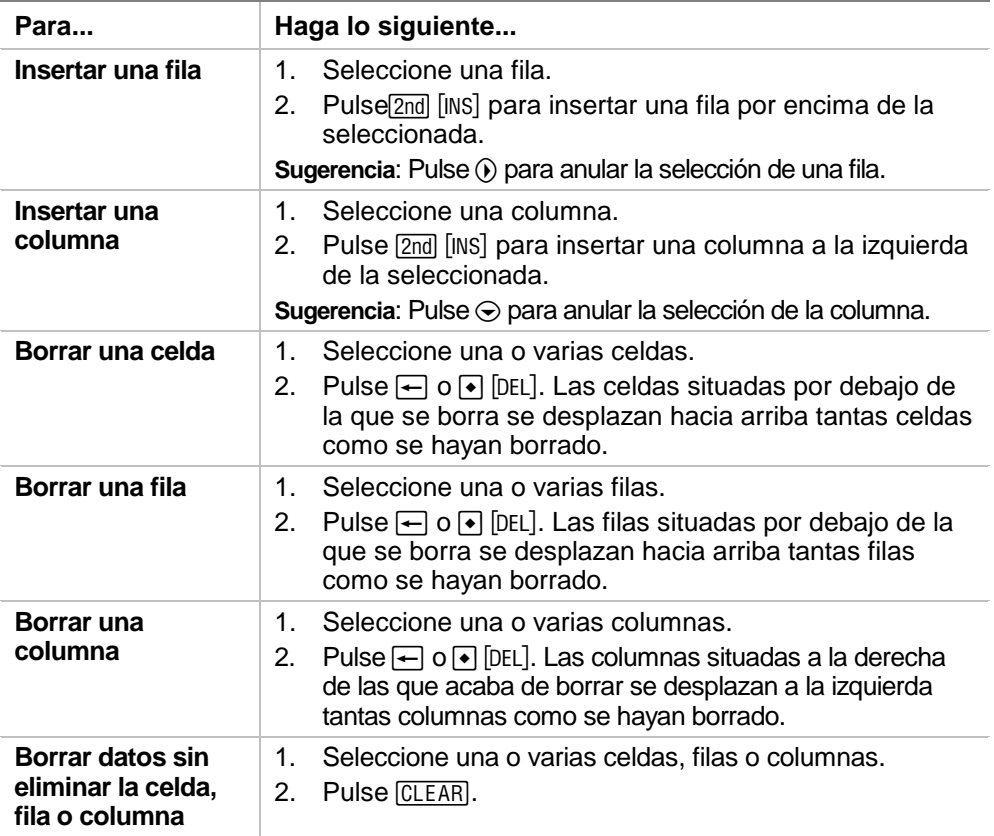

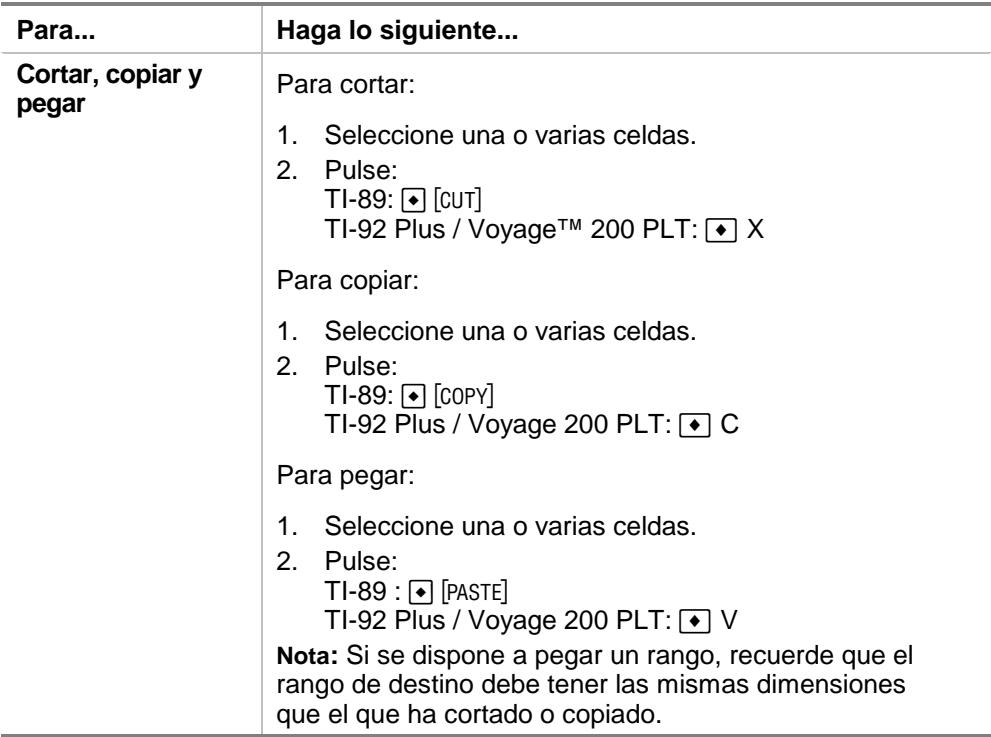

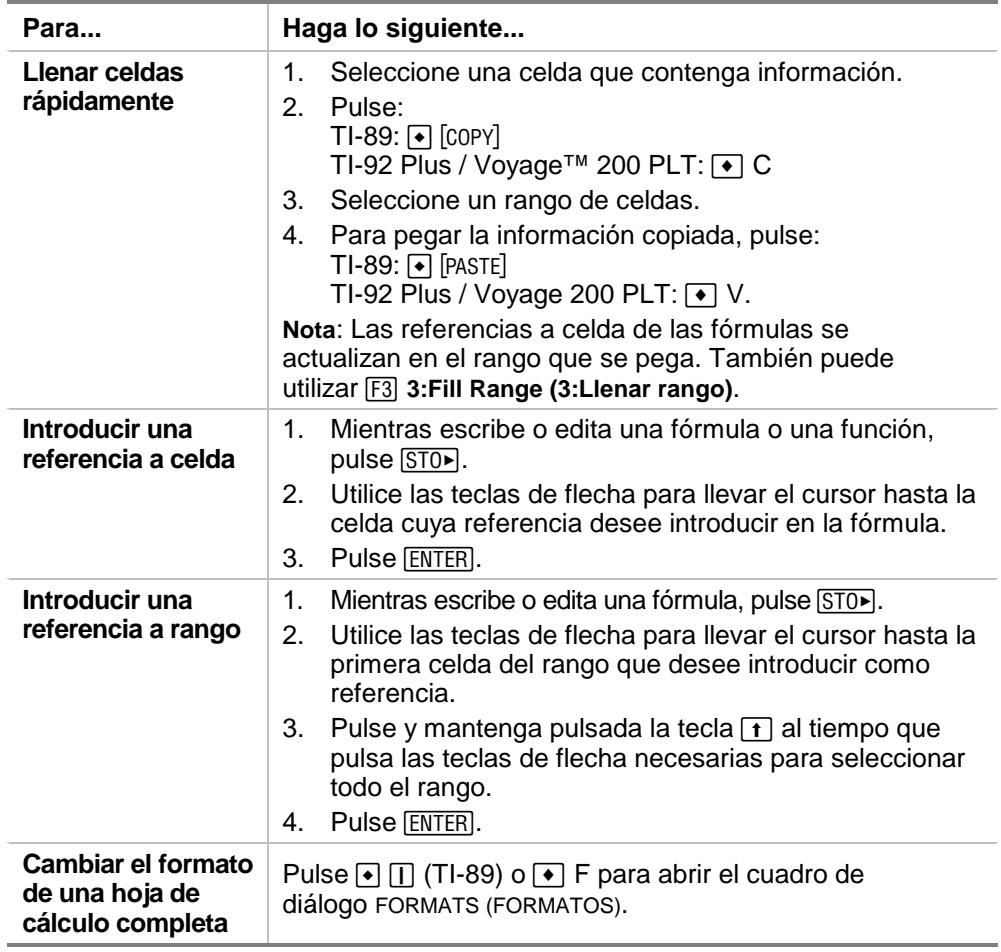

# Ejemplo: Principal e intereses pagados

Margaret ha utilizado su tarjeta de crédito QuickCash para pagar un artículo que ha costado 1.500 euros. La tarjeta QuickCash carga 1,5 % de interés compuesto mensual. El pago mensual aplazado mínimo es el 3 % del saldo. Si Margaret paga la cantidad mensual mínima, ¿cuál es el principal y los intereses que habrá pagado en seis meses?

- ► [Inicie](#page-80-0) la aplicación CellSheet™ App y cambie la configuración de la columna para mostrar las entradas en dinero.
	- 1. [Seleccione](#page-6-0) las columnas A, B y C.
	- 2. Pulse … **8:Column Format (8:Formato de columna)**. Seleccione **FIX 2 (FIJO 2)** para mostrar los dígitos y cambiar la anchura de la columna a 7.

**BESCRIBE ESCRIBE ESCRIPTED** Escriba las cabeceras de columna siguientes:

- $P = principal$ 
	- $=$  interés acumulado
- PMM = pago mensual mínimo
	- 1. Con el cursor en la celda A1, escriba la cabecera de la columna correspondiente al principal,  $P$  ( $[2nd]$   $["]$   $P$   $[2nd]$   $["]$ ).
- 2. Lleve el cursor hasta la celda B1, y escriba la cabecera de la columna del interés acumulado,  $\lfloor$  ( $\lfloor$ 2nd)  $\lfloor$   $\rfloor$   $\lfloor$   $\lfloor$   $\lfloor$ 2nd)  $\lfloor$   $\rfloor$ ).
- 3. Lleve el cursor hasta la celda C1, y escriba la cabecera de la columna correspondiente al pago mensual mínimo, PMM  $(2nd)$  ["] PMM  $[2nd]$  ["]). El aspecto de la hoja de cálculo deberá ser parecido al de la figura siguiente:

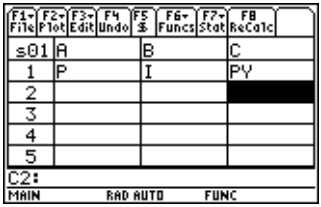

► Escriba los datos iniciales de la hoja en las celdas A2, B2 y C2:

 $P = 1500$ .  $= 0.015 \times P$  $PMM = 0.03 \times P$ 

- 1. Lleve el cursor hasta la celda A2, e introduzca 1500. (**1500.**Í)
- 2. Lleve el cursor hasta la celda B2, e introduzca la fórmula del interés como =A2  $\overline{X}$  0,015 (utilice la tecla de multiplicación, no la letra x).
- 3. Lleve el cursor hasta la celda C2, e introduzca la fórmula del pago como =  $A2 \times 0.03$ . El aspecto de la hoja de cálculo deberá ser parecido al de la figura siguiente:

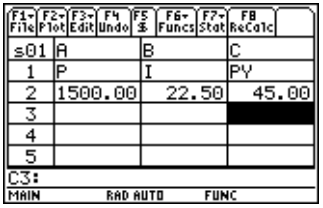

- ▶ Al principio de cada mes, se calcula el nuevo principal por medio de la fórmula  $P_2 = P_1 - (PMM - I)$ . El pago mensual mínimo y el interés acumulado se calculan exactamente igual que si fueran para el primer mes.
	- 1. Lleve el cursor hasta la celda A3, e introduzca la fórmula para el nuevo principal, =A2–(C2–B2).
	- 2. Para copiar las fórmulas de B2:C2 en B3:C3, [seleccione](#page-6-0)  [B2:C2](#page-6-0) pulse  $\bullet$  [COPY] (TI-89) o  $\bullet$  C.
	- 3. Seleccione B3, y pulse  $\bullet$  [PASTE] (TI-89) o  $\bullet$  V para pegar la fórmula de este rango de celdas. El aspecto de la hoja de cálculo deberá ser parecido al de la figura siguiente:

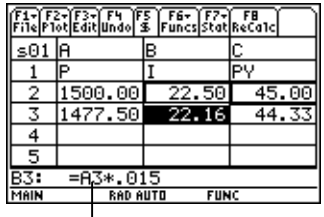

Observe que la referencia relativa a la celda A2 se cambia automáticamente por A3.

- <sup>8</sup> Introduzca los datos para los cuatro meses restantes; para ello, copie las fórmulas del rango A3:C3 en las filas de la 4 a la 7.
	- 1. Seleccione A3:C3, y pulse  $\bullet$  [COPY] (TI-89) o  $\bullet$  C para pegar las fórmulas de A3:C3.
	- 2. Lleve el cursor hasta la celda A4, y pulse  $\bullet$  [PASTE] (TI-89) o → V para pegar las fórmulas en A4:C4.
	- 3. Pegue las fórmulas en A5:C5, A6:C6 y A7:C7. El aspecto de la hoja de cálculo deberá ser parecido al de la figura siguiente:

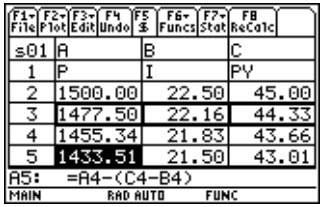

<sup>8</sup> Halle el principal restante que deberá pagarse después de efectuar los seis pagos mensuales.

Lleve el cursor hasta la celda A7, copie la fórmula y péguela en la celda A8. El aspecto de la hoja de cálculo deberá ser parecido al de la figura siguiente:

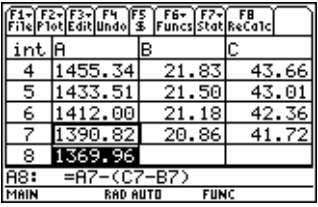

<sup>8</sup> Utilice las fórmulas siguientes para calcular el principal y el interés que Margaret tendrá que pagar a los seis meses.

 El principal total pagado = 1500,00–A8. El interés total pagado = la suma de B2 a B7 (**=sum(B2:B7)**). El total de los pagos efectuados = la suma de  $C2$  a  $C7$ (**=sum(C2:C7)**).

- 1. Lleve el cursor hasta la celda A9, e introduzca la fórmula para hallar el principal total pagado, **=A2–A8**.
- 2. Lleve el cursor hasta B9 y pulse  $\equiv$ .
- 3. Pulse  $\boxed{2nd}$  [F6] (TI-89) o [F6] 5:sum(.
- 4. Para insertar B2:B7 en la línea de edición, pulse  $STO\blacksquare$ seleccione B2:B7, y pulse  $[ENTER]$ . Pulse  $[ )]$  para completar la fórmula, y pulse [ENTER].

5. Lleve el cursor hasta la celda B9, copie la fórmula y péguela en la celda C9. El aspecto de la hoja de cálculo deberá ser parecido al de la figura siguiente:

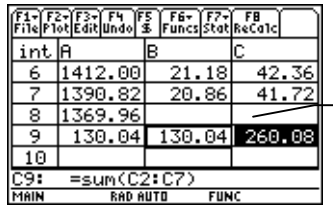

Transcurridos seis meses, Margaret habrá pagado 260,08, de los cuales 130,04 corresponden a intereses y 130,04 al principal. Por tanto, debe todavía 1.369,96 .

Para ver los meses que tardará Margaret en saldar la deuda con la empresa de tarjetas de crédito, copie el rango A7:C7 y péguelo en las filas, en dirección hacia abajo, hasta que la cantidad de la columna A sea cero.

# Ejemplo: Regresión lineal

Estudiemos la relación entre la edad (en años) y la altura media (en centímetros) de unos jóvenes.

La edad viene dada por la lista {1, 3, 5, 7, 9, 11, 13}.

La altura media viene dada por la lista {75, 92, 108, 121, 130, 142, 155}.

- ▶ [Inicie](#page-80-0) la aplicación CellSheet™ App. Defina las cabeceras de las columnas e introduzca los datos.
	- 1. [Escriba las cabeceras de columna](#page-15-0) correspondientes, **EDAD** y **ALTURA** en las celdas A1 y B1.
	- 2. Lleve el cursor hasta la celda A2.

3. [Utilice la opción de sucesión](#page-35-0) (**F3**) 4: Sequence (4: Sucesión)) para introducir la lista de las edades en las celdas de A2 a A8. El aspecto del cuadro de diálogo Sucesión deberá ser parecido al de la ilustración:

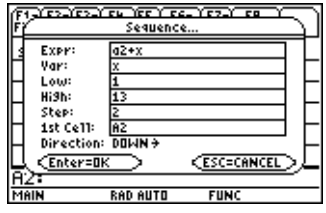

4. [Introduzca las alturas](#page-14-0) en las celdas de B2 a B8. El aspecto de la hoja de cálculo deberá ser parecido al de la figura siguiente:

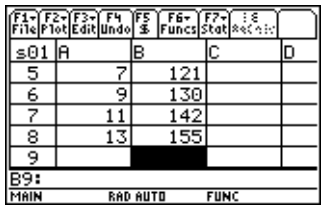

- ▶ Represente gráficamente los datos y determine la correlación de la regresión lineal.
	- 1. Seleccione el rango A2:B8.
	- 2. Seleccione <sup>[72]</sup> 1: **Plot Setup (1: Configurar gráfico)**.
- 3. **Plot 1 (Gráf 1)** debe aparecer resaltada en la pantalla Plot Setup (1: Configurar gráfico). Pulse F1.
- 4. Seleccione **Scatter (Dispersión)** en Plot Type (Tipo de gráfico).
- 5. Pulse D y seleccione el tipo de **Mark (Marca)** que desee utilizar.
- 6. El xRange (RangoX) es A2:A8, y el yRange (RangoY), B2:B8. Pulse **[ENTER]** [ENTER].
- 7. En la pantalla Plot Setup (Configurar gráfico), pulse <sup>[F5]</sup> para mostrar el gráfico. La pantalla mostrará el gráfico siguiente. (El gráfico del ejemplo utiliza la marca Box (Caja).)

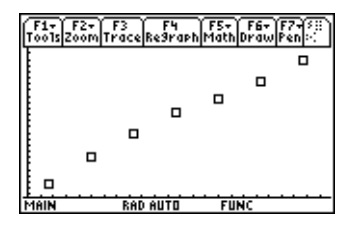

- 8. Pulse  $\boxed{2nd}$   $\boxed{=}$  para regresar a la hoja de cálculo.
- 9. Pulse  $\boxed{2nd}$  [F7] (TI-89) o [F7] 1: Calculate (1: Calcular).
- 10. Seleccione **5:LinReg (5:RegLin)** como Calculation Type (Tipo de cálculo).
- 11. Pulse **ENTER**. Una correlación de 0,995588 indica que los datos se ajustan bien a la regresión lineal.

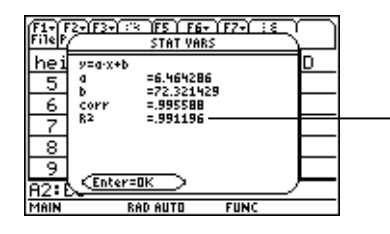

Cuanto más próximo a 1 sea el número, mejor será el ajuste de los datos.

# Ejemplo: Área máxima

Un granjero tiene 60 metros (m) de valla. ¿Cuál es el área rectangular máxima de terreno de pasto que podría vallarse con este material?

- **► [Inicie](#page-80-0) la aplicación CellSheet™ App. Introduzca 60 m** (la cantidad de valla) en la celda A1.
	- 1. En la línea de entrada, escriba 60.
	- 2. Pulse **2nd [UNITS]** (TI-89) o  $\rightarrow$  [UNITS] y seleccione <u>m</u> para la longitud.
	- 3. Pulse **ENTER**.
- ▶ Introduzca las medidas para un lado (L1) del vallado; para ello, utilice la [opción de sucesión.](#page-35-0) Supongamos que las medidas comienzan en 5 m y llegan hasta 30 m mediante incrementos de 5 m.
	- 1. Seleccione la celda A2, y pulse … **4:Sequence (4:Sucesión)**.
	- 2. En el cuadro de diálogo, introduzca  $x \times y$  para Expr. A continuación, pulse  $[2nd]$  [UNITS] (TI-89) o  $\rightarrow$  [UNITS] y seleccione **m** para la longitud.
- 3. Introduzca lo siguiente:
- x para Var
- 5 para Low (Bajo)
- 30 para High (Alto)
- 5 para Step (Incremento)
- A2 para 1st Cell (1<sup>a</sup> celda)
- La dirección debe ser DOWN (ABAJO).
- 4. Pulse [ENTER]. El aspecto de la hoja de cálculo deberá ser parecido al de la figura siguiente:

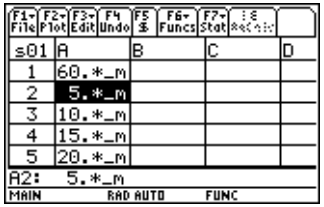

- ▶ Introduzca las medidas para el otro lado (L2) del vallado.  $L2=60/2-L1$ .
	- 1. En la celda B2, introduzca =  $(\$a\$ 1\}) a2 para la fórmula de la longitud.
- **Sugerencia** \$a\$1 indica que esta referencia a celda concreta permanecerá sin cambios, sea cual sea su posición en la hoja de cálculo. Se trata de una referencia absoluta. Pulse [F5] para el símbolo \$. La referencia relativa a la celda A2 se actualizará a medida que se desplace hacia abajo para determinar la longitud del lado restante.
	- 2. Seleccione la celda B2, y pulse  $\cdot$  [COPY] (TI-89) o  $\cdot$  C para copiar la fórmula.
	- 3. Seleccione B3:B7, y pulse  $\bullet$  [PASTE] (TI-89) o  $\bullet$  V para pegar la fórmula en el rango. El aspecto de la hoja de cálculo deberá ser parecido al de la figura siguiente:

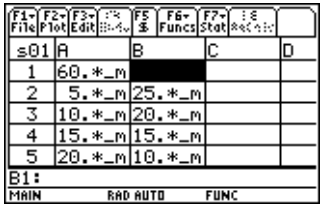
- <sup>8</sup> Determine las posibles áreas que pueden vallarse con el material.
	- 1. Introduzca = A2  $\boxed{\times}$  B2 en la celda C2.
	- 2. Copie la celda C2 y péguela en C3:C7. El aspecto de la hoja de cálculo deberá ser parecido al de la figura siguiente:

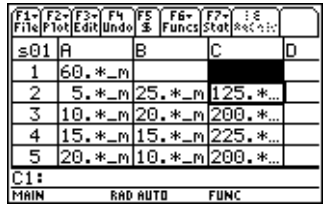

Observe que el área máxima para las longitudes determinadas (225 m2) se obtiene cuando la longitud y anchura de la zona son iguales. El área máxima que puede vallarse debe tener forma de cuadrado. ¿Qué ocurre si se cambia el contenido de la celda A1 a 45 m? ¿Qué ocurre si en la sucesión se indica un incremento distinto?

## <span id="page-73-0"></span>Errores, mensajes de error y restricciones

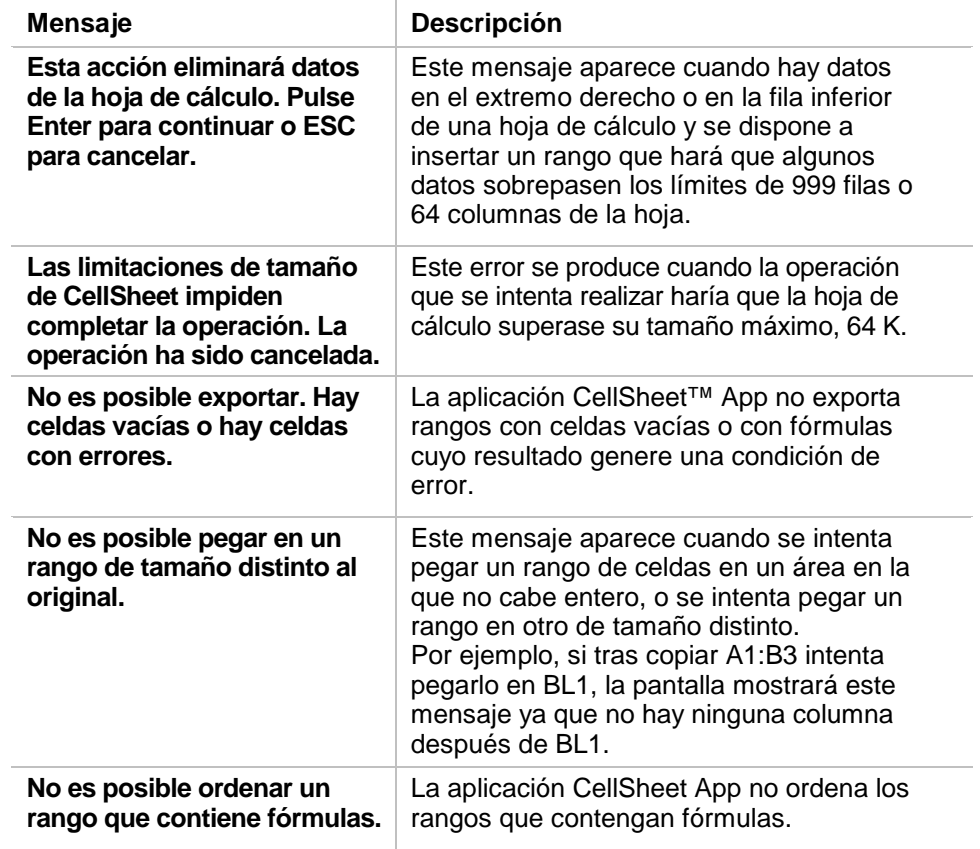

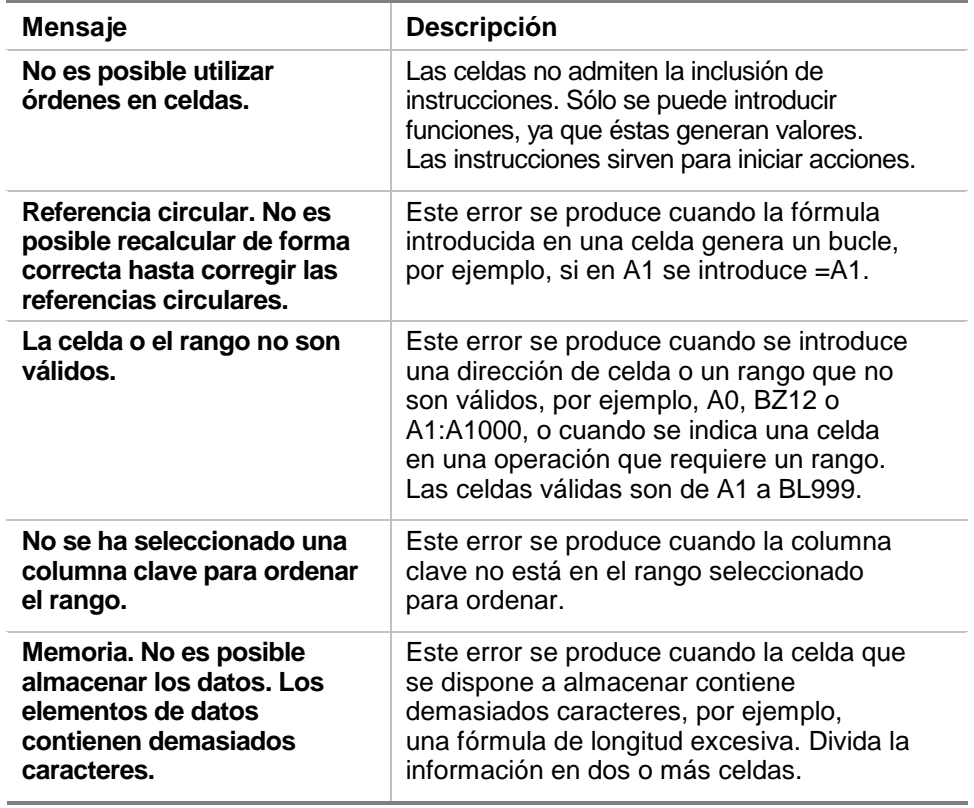

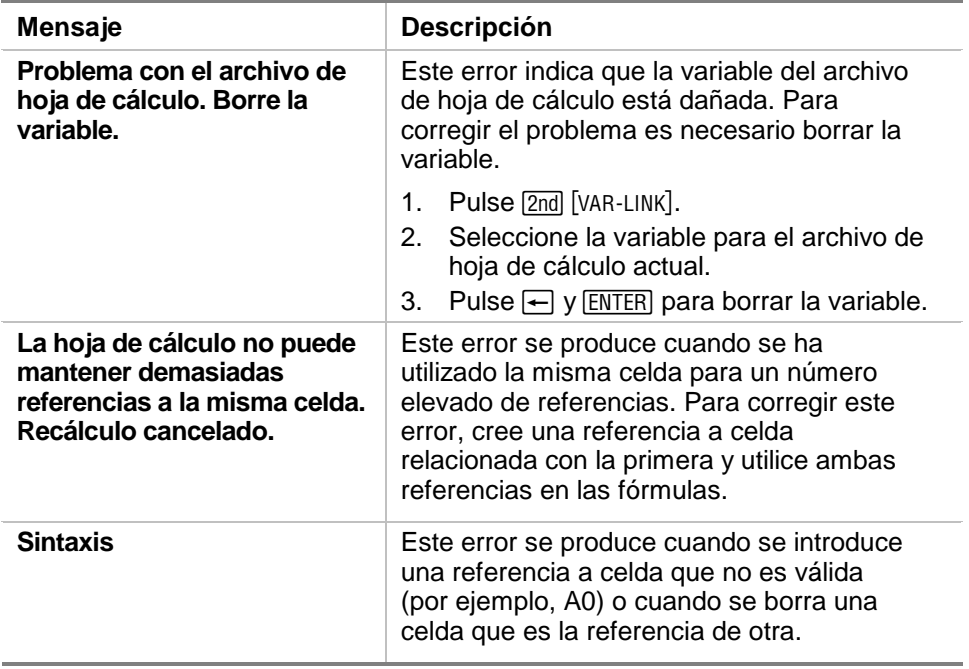

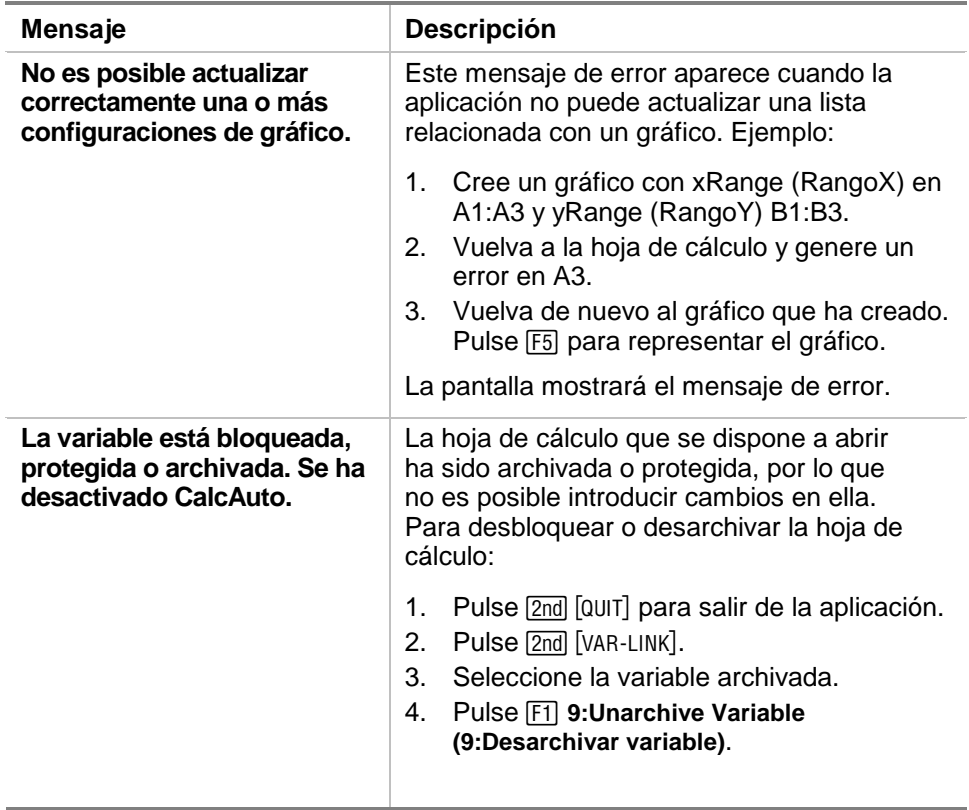

# <span id="page-77-0"></span>Mapa de menús de la aplicación CellSheet™

### **F1 File (Archivo)**

- 1: Open (Abrir)
- 2: Save Sheet As (Guardar hoja como)
- 3: New (Nueva)
- 4: Cut (Cortar)
- 5: Copy (Copiar)
- 6: Paste (Pegar)
- 7:(no disponible)
- 8: Clear Sheet (Limpiar hoja)
- 9: Format (Formato)
- A: About (Acerca de)
- B: Help (Ayuda)

## **F3 Edit (Editar)**

- 1: GoTo (Ir a)
- 2: Select Range (Seleccionar rango)
- 3: Fill Range (Llenar rango)
- 4: Sequence (Sucesión)
- 5: Import (Importar)
- 6: Export (Exportar)
- 7: Sort (Ordenar)
- 8: Column Format (Formato de columna)
- 9: Show Pretty Print (Notación elegante)

### **F2 Plot (Gráfico)**

- 1: Plot Setup (Configurar gráfico)
- 2: PlotsOff (Desactivar gráficos)
- 3: FnOn (Activar funciones)

### **F4 Undo (Deshacer)**

(no tiene elementos de menú)

(no tiene elementos de menú)

### **F7 Stat (Estadística)**

- 1: Calculate (Calcular)
- 2: Show Stats (Mostrar estadística)
- 3: Variables  $\blacktriangleright$ (depende del tipo de cálculo estadístico)

## **F6 Funcs (Funciones)**

- 1:  $cellIf$  (celdIf()
- 2: count( (cont()
- 3: mean( (media()
- 4: rand( (aleat()
- 5: sum( (sum()

## **F8 ReCalc (ReCalc)**

(no tiene elementos de menú)

## <span id="page-79-0"></span>Instalación de CellSheet™ App

Encontrará instrucciones detalladas para la instalación de aplicaciones Flash en la dirección [education.ti.com/guides](http://education.ti.com/guides).

Los requisitos del sistema son:

- Una calculadora TI-89 / TI-92 Plus / Voyage™ 200 PLT con la última versión del sistema operativo para Advanced Mathematics. Para descargar una copia gratuita, acceda a la dirección [education.ti.com/softwareupdates.](http://education.ti.com/softwareupdates)
- Un ordenador con cualquiera de los sistemas operativos Microsoft<sup>®</sup> Windows<sup>®</sup> o Apple<sup>®</sup> Macintosh<sup>®</sup>.
- Un cable de TI-GRAPH LINK™ para conexión de ordenador a calculadora; podrá adquirirlo en TI Online Store en la dirección [education.ti.com/buy.](http://education.ti.com/buy)
- Software de conectividad TI Connect<sup>™</sup> o TI-GRAPH LINK para los modelos TI-89 / TI-92 Plus. Para descargar una copia gratuita, acceda a la dirección [education.ti.com/softwareupdates.](http://education.ti.com/softwareupdates)

## <span id="page-80-0"></span>Inicio y salida de la aplicación

Las instrucciones de este manual sólo son válidas para esta aplicación Flash. Si precisa ayuda para utilizar TI-89 / TI-92 Plus / Voyage™ 200 PLT, tiene a su disposición manuales de uso completos en la dirección [education.ti.com/guides](http://education.ti.com/guides).

- 1. Pulse **APPS** v seleccione **CellSheet**.
- 2. Seleccione el tipo de hoja del cálculo de entre los propuestos en el menú.
	- **Current (Actual)** vuelve a mostrar la hoja de cálculo que estuviese abierta al salir de CellSheet™ App.
- **Open (Abrir)** permite seleccionar una hoja de cálculo existente.
- **New (Nueva)** crea una nueva hoja de cálculo. Seleccione la carpeta en la que desee almacenar la hoja de cálculo. Puede aceptar el nombre de hoja predeterminado o escribir otro. El nombre de la hoja no puede tener más de ocho caracteres.

### Para salir de CellSheet App

Pulse 2nd [QUIT] desde cualquier pantalla.

## <span id="page-81-0"></span>Borrado de una aplicación

La operación de borrar una aplicación la elimina de la calculadora e incrementa el espacio para otras aplicaciones. Antes de borrar una aplicación es aconsejable guardarla en un ordenador, de forma que pueda volver a instalarla en cualquier momento posterior.

- 1. [Salga](#page-80-0) de la aplicación.
- 2. Pulse [2nd] [VAR-LINK] para mostrar la pantalla VAR-LINK [ALL] (CONEXIÓN DE VARIABLES [TODO]).
- 3. Pulse  $[2nd]$  [F7] (TI-89) o  $[F7]$  para mostrar la lista de aplicaciones instaladas.
- 4. Seleccione la aplicación que desee borrar.
- 5. Pulse **F1** 1: Delete (1: Borrar). Aparece un cuadro de diálogo de VAR-LINK (CONEXIÓN DE VARIABLES) en el que deberá confirmar la supresión.
- 6. Pulse **ENTER** para borrar la aplicación.

## <span id="page-82-0"></span>Información de Texas Instruments (TI) sobre soporte y servicio técnico

### Información general

**Correo electrónico:** ti-cares@ti.com

Teléfono: 1-800-TI-CARES (1-800-842-2737) Sólo para EE.UU., Canadá, México, Puerto Rico e Islas Vírgenes

**Página web:** [education.ti.com](http://education.ti.com/)

Consultas técnicas

**Teléfono:** 1.972.917.8324

Servicio técnico de producto (hardware)

**Clientes de EE.UU., Canadá, México, Puerto Rico e Islas Vírgenes:** Antes de enviar un producto al servicio técnico, pónganse siempre en contacto con el Soporte al cliente de TI.

**Todos los demás clientes:** Consulten el prospecto adjunto al producto (hardware) o pónganse en contacto con su concesionario/distribuidor local de TI.

## <span id="page-83-0"></span>Contrato de licencia de usuario final

#### **Aplicaciones para calculadora**

**IMPORTANTE: Antes de instalar los programas de software y/o las aplicaciones para calculadora, lea atentamente este contrato de licencia (en adelante, "Contrato"). Los programas de software y/o programas para calculadora así como cualquier otra documentación relacionada con ellos (denominados colectivamente "Programa") han sido cedidos al usuario, no vendidos, bajo licencia de Texas Instruments Incorporated (TI) y cualesquiera otros otorgantes de licencia que sean aplicables (denominados colectivamente "Otorgante"). Al instalar o utilizar de cualquier forma el Programa, usted se compromete y acepta los términos de esta licencia. Si el Programa se le ha entregado en soporte disquete o CD y no acepta los términos de esta licencia, debe devolver este paquete y todo su contenido al lugar de compra para la devolución del importe de cualquier cantidad abonada en concepto de licencia. Si la forma de entrega del Programa ha sido vía Internet y no está de acuerdo con los términos de esta licencia, no instale ni utilice el Programa. y póngase en contacto con TI para obtener instrucciones acerca de la devolución del importe abonado por la licencia.** 

Los detalles específicos de la licencia garantizada dependen de la tarifa de licencia satisfecha en cada caso, según los términos establecidos más adelante. A efectos de este Contrato, una ubicación (en adelante, "Ubicación") está formada por todo el campus físico de una institución educativa acreditada por una asociación reconocida por el Departamento de educación (Department of Education) o el Consejo de educación estatal (State Board of Education) de EE UU o, en el caso de otros países, por los organismos equivalentes. Todos los términos adicionales de este Contrato son válidos y aplicables sea cual sea el tipo de licencia garantizado

### **LICENCIA DE USUARIO ÚNICO**

Si ha pagado una tarifa de licencia para una Licencia de usuario único, el Otorgante le garantiza una licencia personal, intransferible y no exclusiva para instalar y utilizar el Programa sólo en un ordenador y en una calculadora. Se le autoriza a hacer una copia del Programa a efectos de copia de seguridad y archivo. Usted acepta reproducir todos los avisos de propiedad intelectual (copyright) y de propiedades que aparezcan en el Programa y en los materiales de impresión. A menos que la documentación indique expresamente lo contrario, no podrá duplicar dicha documentación.

### **LICENCIA DE USUARIO MÚLTIPLE CON FINES EDUCATIVOS**

Si ha pagado una tarifa de licencia para una Licencia de usuario múltiple con fines educativos, el Otorgante le garantiza una licencia intransferible y no exclusiva para instalar y utilizar el Programa en el número de ordenadores y calculadoras especificado en la tarifa de licencia satisfecha. Se le autoriza a hacer una copia del Programa a efectos de copia y archivo. Usted acepta reproducir todos los avisos de propiedad intelectual (copyright) y de propiedades que aparezcan en el Programa y en los materiales de impresión. Excepto en los términos indicados expresamente en este documento o en la documentación, no se le autoriza a duplicar dicha documentación. En los casos en que TI suministre la documentación relacionada en forma de material electrónico, se le autoriza a imprimir igual número de copias que el número de ordenadores/calculadoras especificado en la tarifa de licencia pagada. Todos los ordenadores y calculadoras en los que se utilice el Programa deben estar situados en una única Ubicación. Cada miembro de la institución docente está autorizado a utilizar una copia del Programa en un ordenador/calculadora adicional con el único propósito de preparar los materiales del curso.

#### **LICENCIA DE CENTRO EDUCATIVO**

Si ha pagado una tarifa de licencia para una Licencia de centro educativo, el Otorgante le garantiza una licencia intransferible y no exclusiva para instalar y utilizar el Programa en todos los ordenadores y calculadoras situados o utilizados en la institución, ya sean éstos propiedad del profesor o del alumno, y tanto si dichos ordenadores/calculadoras son alquilados, cedidos o propiedad, de la institución situada en la Ubicación a la que se concede la licencia del Programa. Los profesores y el alumnado tienen el derecho adicional de utilizar el Programa fuera de la Ubicación. Se le autoriza a hacer una copia del Programa a efectos de copia de seguridad y archivo. Usted acepta reproducir todos los avisos de propiedad intelectual (copyright) y de propiedades que aparezcan en el Programa y en los materiales de impresión. Excepto en los términos indicados expresamente en este documento o en la documentación, no se le autoriza a duplicar dicha documentación. En los casos en que TI suministre la documentación relacionada en forma de material electrónico, se le autoriza a imprimir una copia de la documentación por cada ordenador/calculadora en los que haya instalado el Programa. Cada miembro de la institución docente está autorizado a utilizar una copia del Programa en un ordenador/calculadora adicional con el único propósito de preparar los materiales del curso. Los alumnos deben eliminar el Programa de sus ordenadores y calculadoras en el momento en que dejen de ser parte del alumnado de la institución.

#### **Términos adicionales:**

### **EXONERACIÓN DE GARANTÍA, EXCLUSIÓN Y LIMITACIÓN DE DAÑOS**

El Otorgante no garantiza que el Programa esté libre de errores o que satisfaga sus requisitos específicos. Cualquier manifestación relacionada con la utilidad del Programa no debe estar basada en las garantías expresas o implícitas.

#### **EL OTORGANTE NO OFRECE CONDICIONES NI GARANTÍAS, YA SEAN EXPRESAS O IMPLÍCITAS, INCLUIDAS PERO NO LIMITADAS A CUALQUIER OTRA CONDICIÓN O GARANTÍA DE COMERCIABILIDAD, ADECUACIÓN A UN PROPÓSITO CONCRETO O AUSENCIA DE INFRACCIÓN, EN RELACIÓN CON EL PROGRAMA Y PONE EL PROGRAMA A DISPOSICIÓN DEL USUARIO "TAL CUAL".**

Aunque no se ofrece garantía por el Programa ni los materiales de impresión, si el Programa se le ha entregado en disquetes o en CD y dichos soportes resultasen defectuosos en el plazo de los primeros noventa (90) días de uso, se sustituirá dicho soporte siempre que se devuelva a TI en un paquete con franqueo pagado. ESTE PÁRRAFO EXPRESA LA RESPONSABILIDAD MÁXIMA QUE ASUME EL OTORGANTE E INDICA LA ÚNICA Y EXCLUSIVA INDEMNIZACIÓN QUE OFRECERÁ EN COMPENSACIÓN POR MATERIAL DEFECTUOSO.

**EL OTORGANTE NO SERÁ RESPONSABLE DE NINGÚN DAÑO CAUSADO POR EL USO DEL PROGRAMA, NI POR CUALQUIER OTRO SUFRIDO O INCURRIDO POR USTED O POR CUALQUIER OTRA PARTE, INCLUIDO PERO NO LIMITADO A CUALQUIER DAÑO ESPECIAL, INDIRECTO, INCIDENTAL O CONSECUENCIAL, INCLUSO EN EL CASO DE QUE EL OTORGANTE HUBIERA SIDO ADVERTIDO DE LA POSIBILIDAD DE TALES DAÑOS. EN LAS JURISDICCIONES EN LAS QUE NO SE PERMITE A TEXAS INSTRUMENTS LA LIMITACIÓN DE RESPONSABILIDADES, SU RESPONSABILIDAD ESTÁ LIMITADA A LO APLICABLE SEGÚN LA TARIFA DE LICENCIA SATISFECHA.** 

Debido a que algunos estados o jurisdicciones no permiten la exclusión o limitación de daños incidentales o consecuenciales o la limitación de la duración de la garantía implícita, es posible que las limitaciones o exclusiones anteriores no sean aplicables a su caso.

#### **GENERAL**

Este Contrato se dará por terminado de forma inmediata si usted no cumple los términos del mismo. En el momento de la terminación de este Contrato se compromete a devolver o destruir el paquete original, así como todas las copias parciales o totales del Programa que puede haber en su poder y a certificar este hecho por escrito a TI.

La exportación y reexportación a EE UU del software y la documentación originales están sujetas a la ley sobre administración de exportación (Export Administration Act), de 1969 y sus enmiendas. El cumplimiento de tales reglamentaciones es responsabilidad del usuario. Usted se compromete a no intentar o hacer, ya sea directa o indirectamente, exportar, reexportar, o transmitir el Programa ni los datos técnicos a ningún otro país en el que dicha exportación, reexportación o transmisión esté restringida por cualquier regulación o estatuto aplicable en EE UU sin el pertinente consentimiento o licencia por escrito, si fuese necesario, de la Oficina de administración para la exportación (Bureau of Export Administration) del Departamento de comercio de EE UU, o cualquier otra entidad gubernativa que pueda tener jurisdicción sobre dicha exportación, reexportación o transmisión.

Si el Programa se ha suministrado al Gobierno de EE UU en cumplimiento de una solicitud formulada en fecha 1 de diciembre de 1995 o posterior, el Programa se proporciona con los derechos de licencia comerciales y las restricciones descritas en este documento. Si el Programa se suministra al Gobierno de EE UU en cumplimiento de una solicitud formulada en fecha anterior a 1 de diciembre de 1995, el Programa se proporciona con los "Derechos restringidos" según lo establecido en FAR, 48 CFR 52.227-14 (JUNIO 1987) o DFAR, 48 CFR 252.227-7013 (OCTUBRE 1988), según sea aplicable.

Fabricado por Texas Instruments Incorporated, 7800 Banner Drive, M/S 3962, Dallas, Texas 75251.

### **Referencia a páginas**

Este documento PDF contiene marcadores electrónicos diseñados para facilitar el desplazamiento en pantalla. Si decide imprimir el manual, utilice los números de páginas indicados a continuación para localizar los distintos temas.

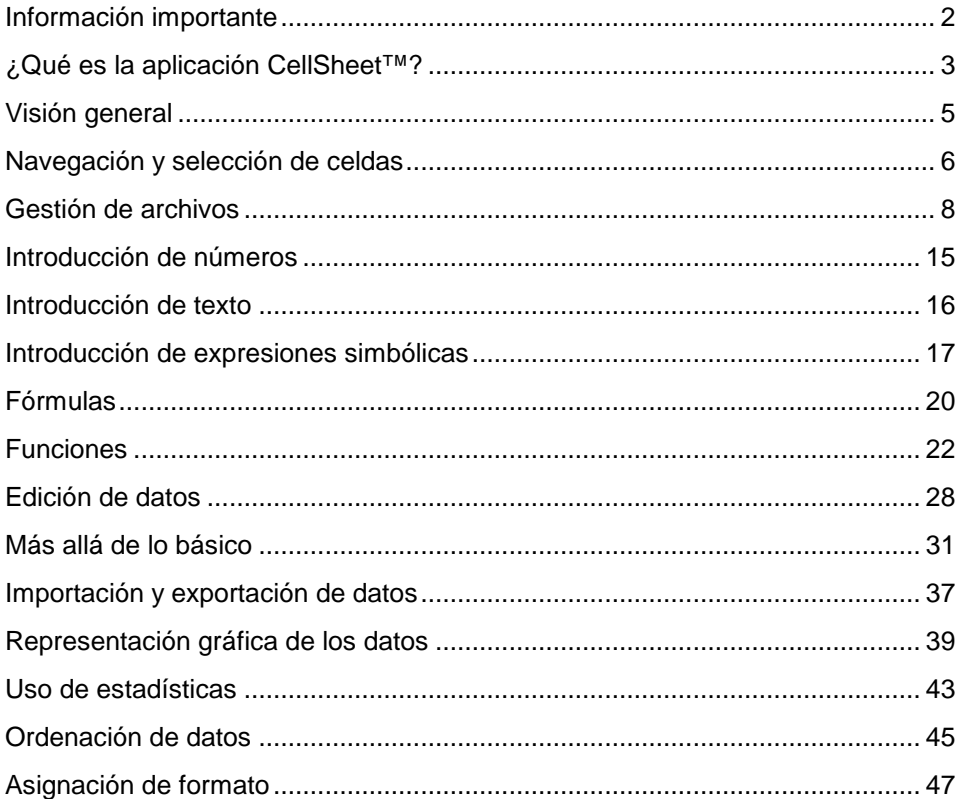

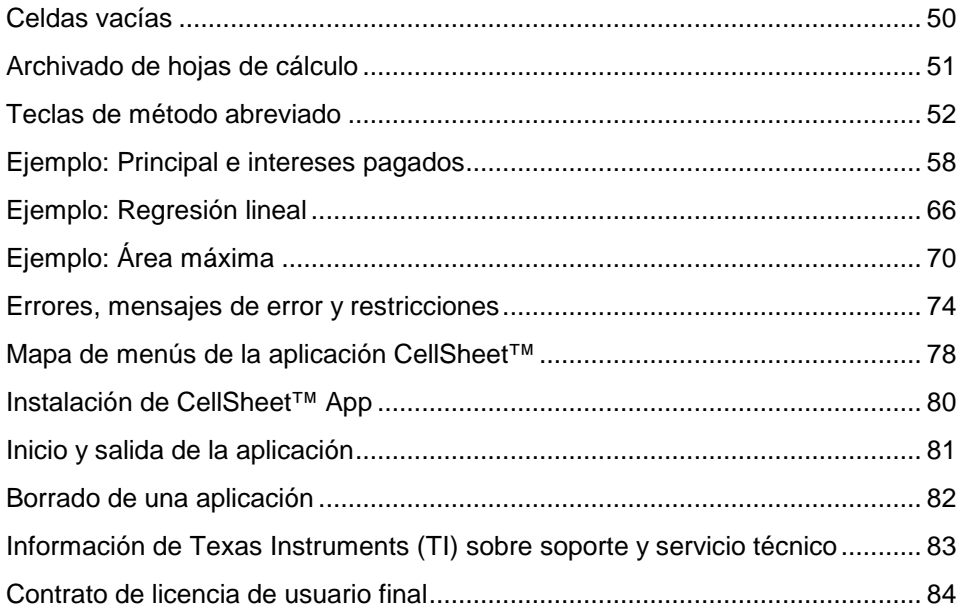